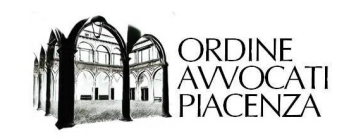

## VADEMECUM PER I PAGAMENTI TELEMATICI

VALIDO PER I PAGAMENTI DI:

- DIRITTI DI COPIA
- CONTRIBUTI UNIFICATI
- MARCHE DA BOLLO

PRESSO CANCELLERIE CIVILI E PENALI E UFFICI DELLA PROCURA DELLA REPUBBLICA

NB: nel documento sono presenti dei link attivi (identificabili dalla sottolineatura) per la navigazione veloce all'interno dello stesso

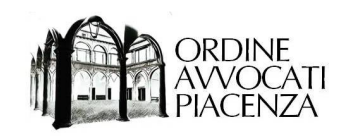

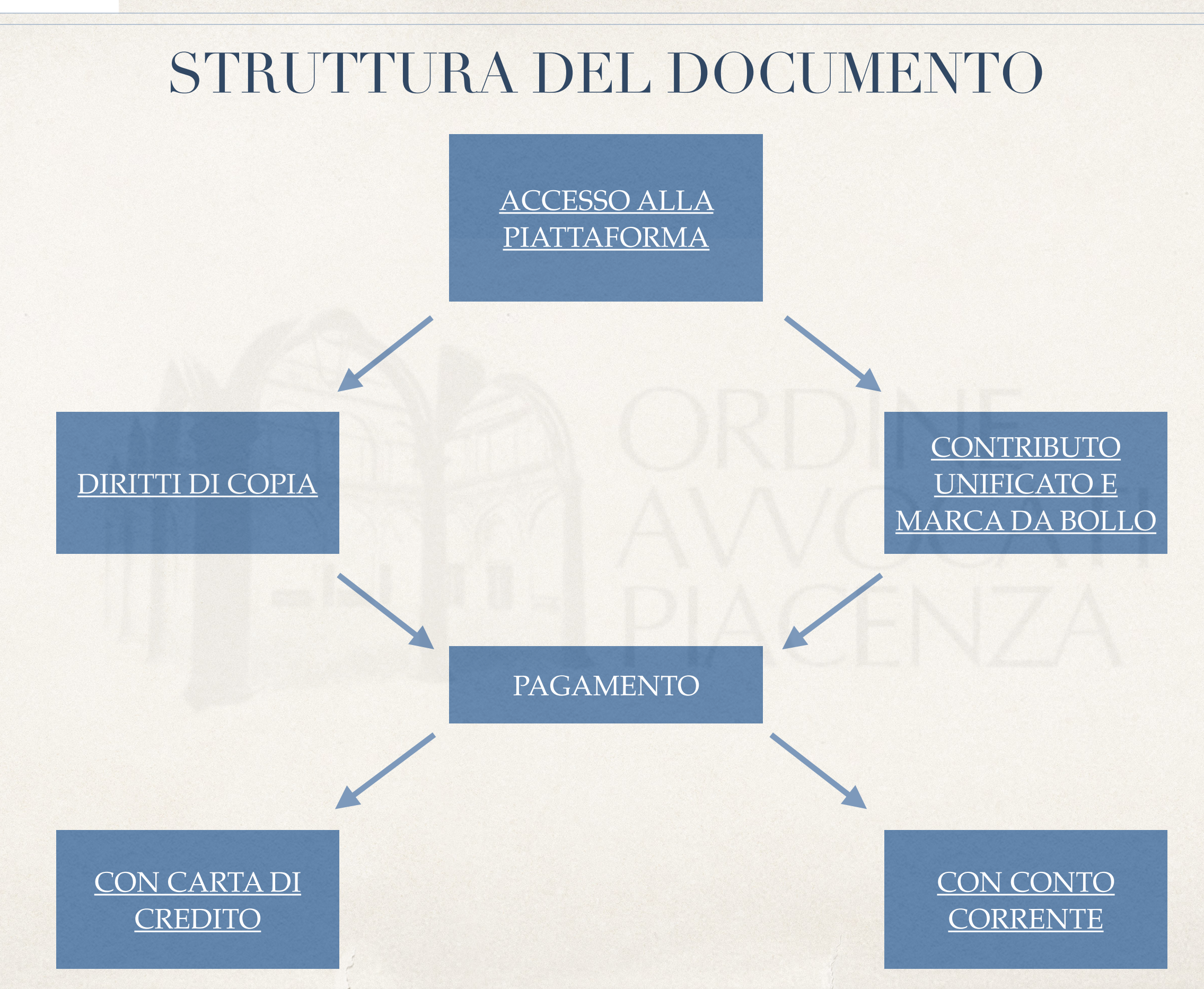

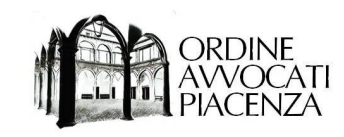

## OPERAZIONI PRELIMINARI

- Per le richieste di copie di atti o documenti, inviare la richiesta a mezzo mail alla cancelleria / segreteria, curando di indicare compiutamente gli atti e/o documenti dei quali si richiede la copia.

- Successivamente alla richiesta si riceverà una mail contenente le modalità di pagamento e l'importo richiesto

- Collegare al proprio computer il dispositivo di firma digitale

- Collegarsi al Portale dei Servizi Telematici del Ministero al link:<http://pst.giustizia.it/PST/>

Note: browser utilizzato: Mozilla Firefox - versione 76.0.1, sistema operativo: MacOS Catalina - versione 10.15.4

<span id="page-3-0"></span>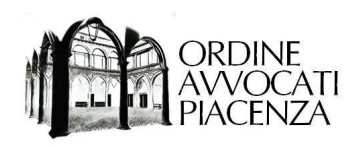

# **ACCESSO** ALLA PIATTAFORMA

*Vers. 5.20.1*

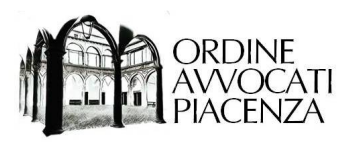

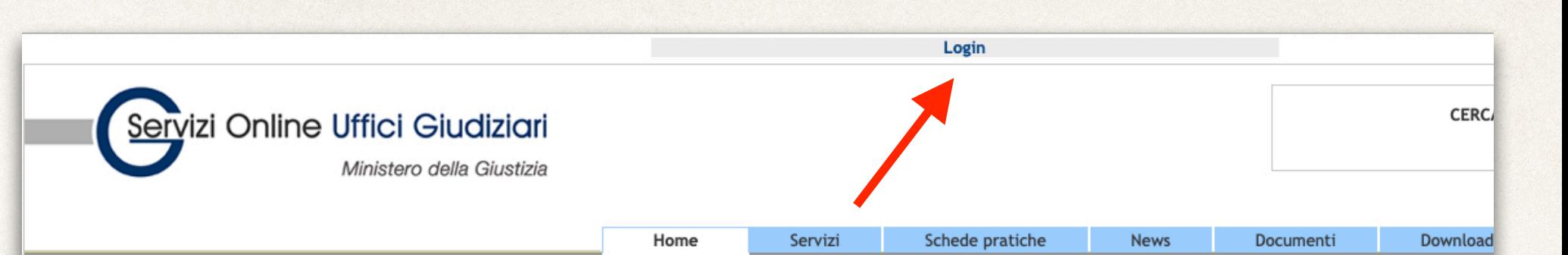

#### **Ultime News**

12/05/20 - Pubblicazione del Provvedimento contenente le disposizioni per l'utilizzo del Portale Deposito atti Penali

08/05/20 - Interruzione servizi informatici settore civile del Distretto di Milano

04/05/20 - Dal 15 maggio 2020 a valore legale le comunicazioni e notificazioni telematiche di cancelleria degli Uffici del Giudice di pace di Ferrara e Macerata - settore civile

#### Tutte le news

#### Servizi

### Selezionare "Login".

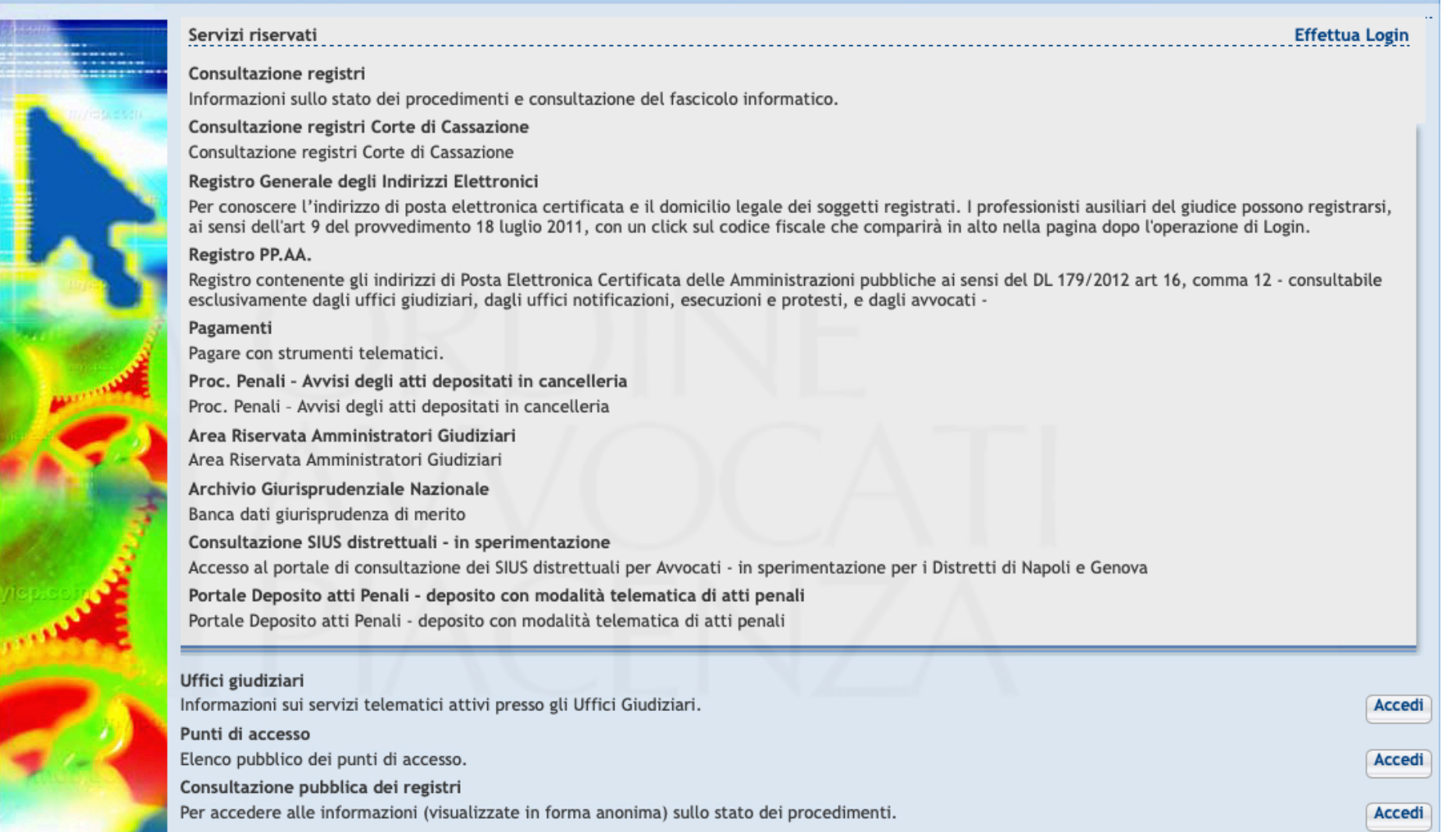

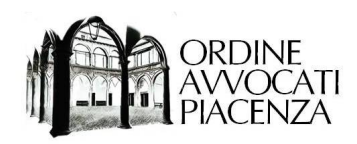

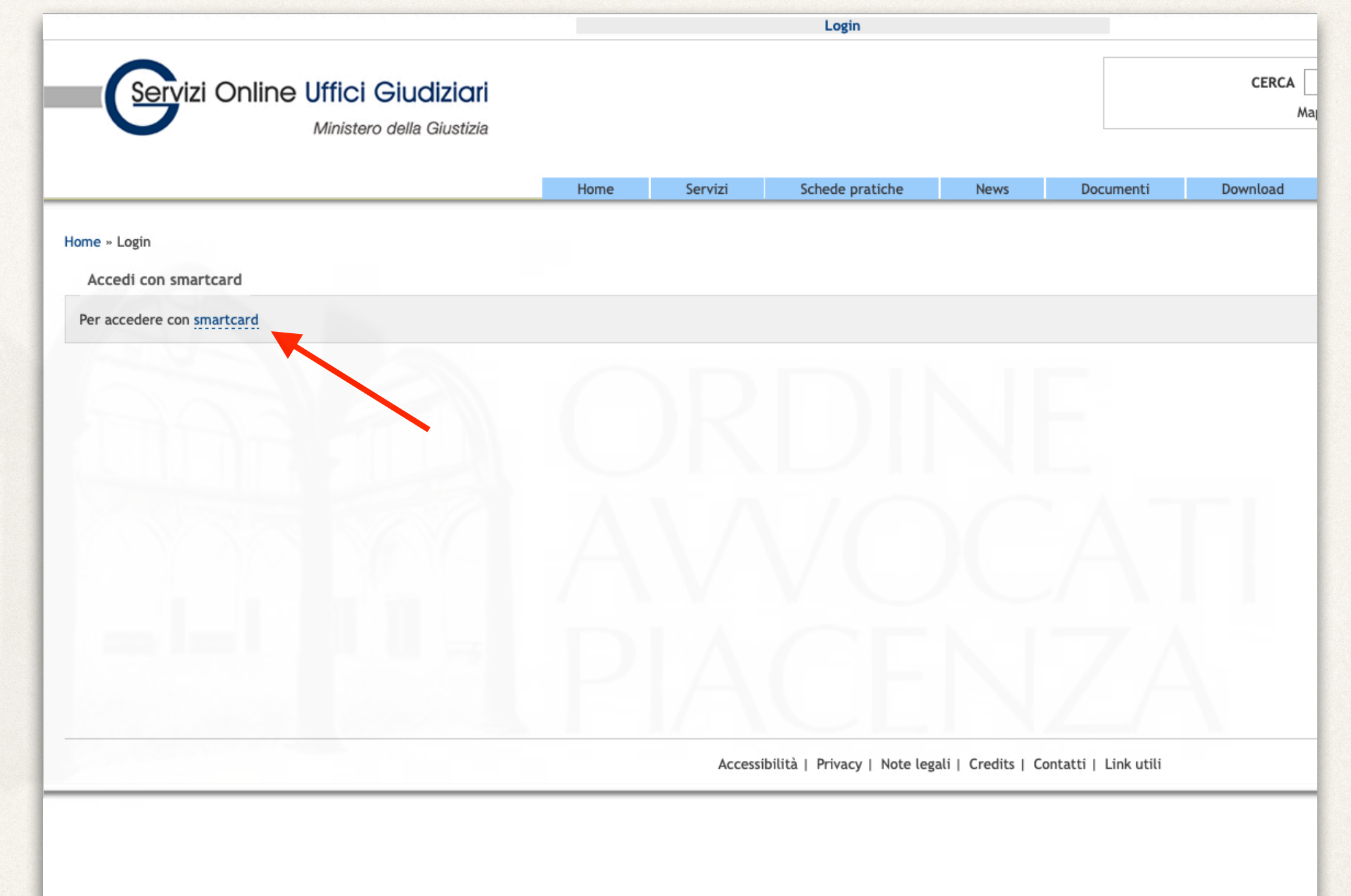

Selezionare "smartcard".

NB: È possibile utilizzare tanto un dispositivo di firma digitale su smartcard che su chiavetta USB

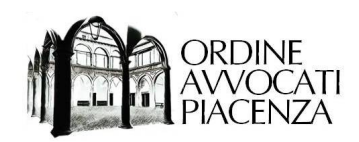

#### Passaggio 3

Inserire il PIN del proprio dispositivo di firma digitale.

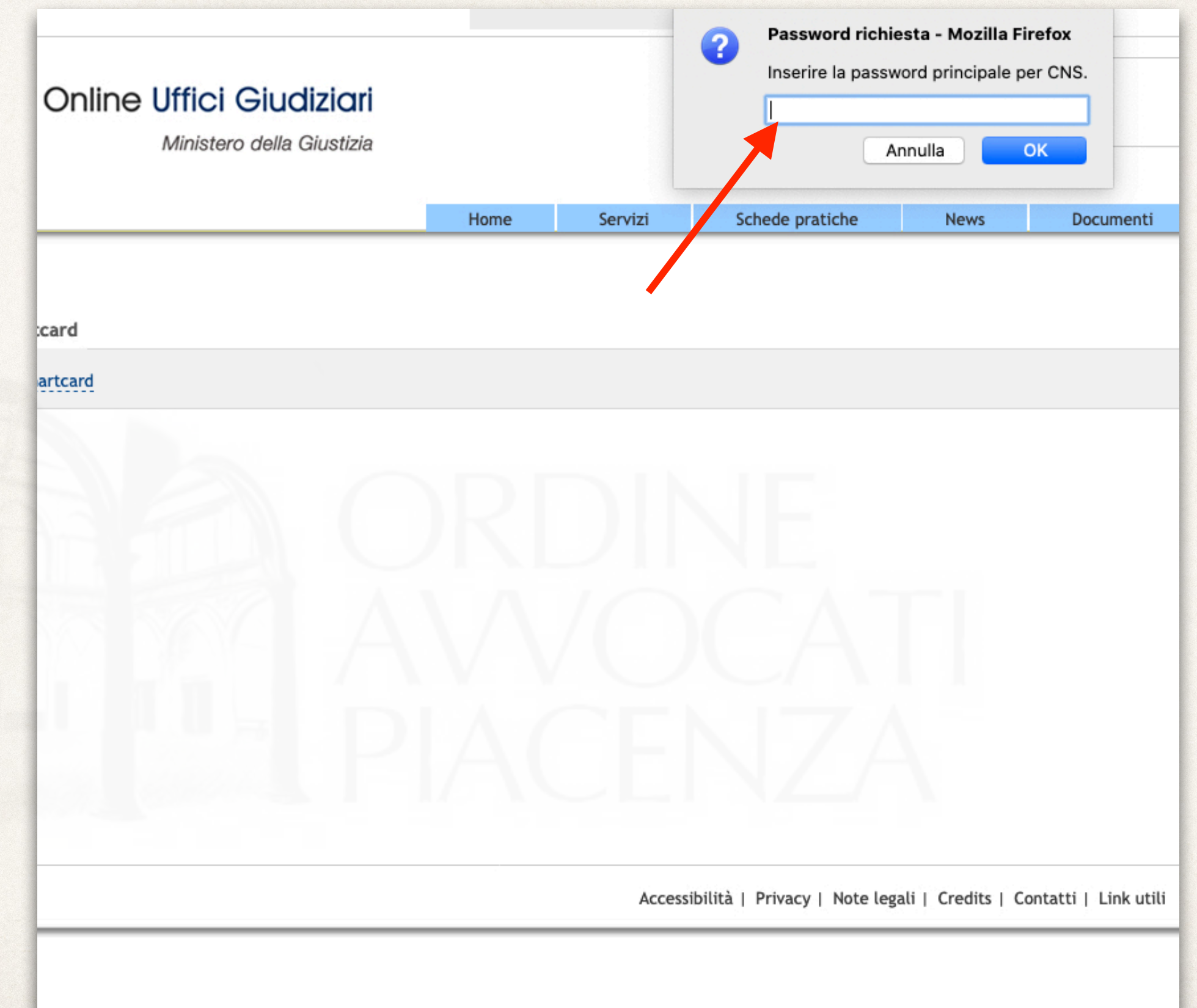

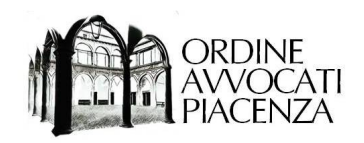

Questo sito richiede che ci si identifichi tramite un certificato: pst.giustizia.it:443 Organizzazione: "Ministero della Giustizia" **Uffici G** Rilasciato da: "DigiCert Inc" Glossario Scegliere un certificato da presentare come identificativo: Ministero o  $|\hat{\bullet}|$ Dettagli del certificato selezionato:  $|CN="$ Hom load +beQMTGvdP0=",O=Non Dichiarato,C=IT Numero seriale: Valido dal 21 gennaio 2019, 11:06:26 GMT+1 al 21 gennaio 2022, 01:00:00 GMT+1 Ambiti di utilizzo della chiave: Firma, Cifratura chiave Indirizzi email: Rilasciato da: CN=InfoCert Servizi di Certificazione 2, serialNumber= Certificatore, O=INFOCERT SPA, C=IT Archiviato in: Carta Nazionale dei Servizi Ricorda questa scelta **OK** Annulla

Si aprirà una finestra per la scelta del certificato presente sul proprio dispositivo, selezionare "OK".

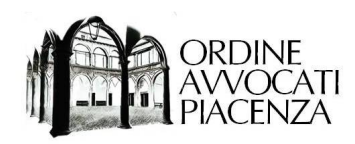

### Passaggio 5

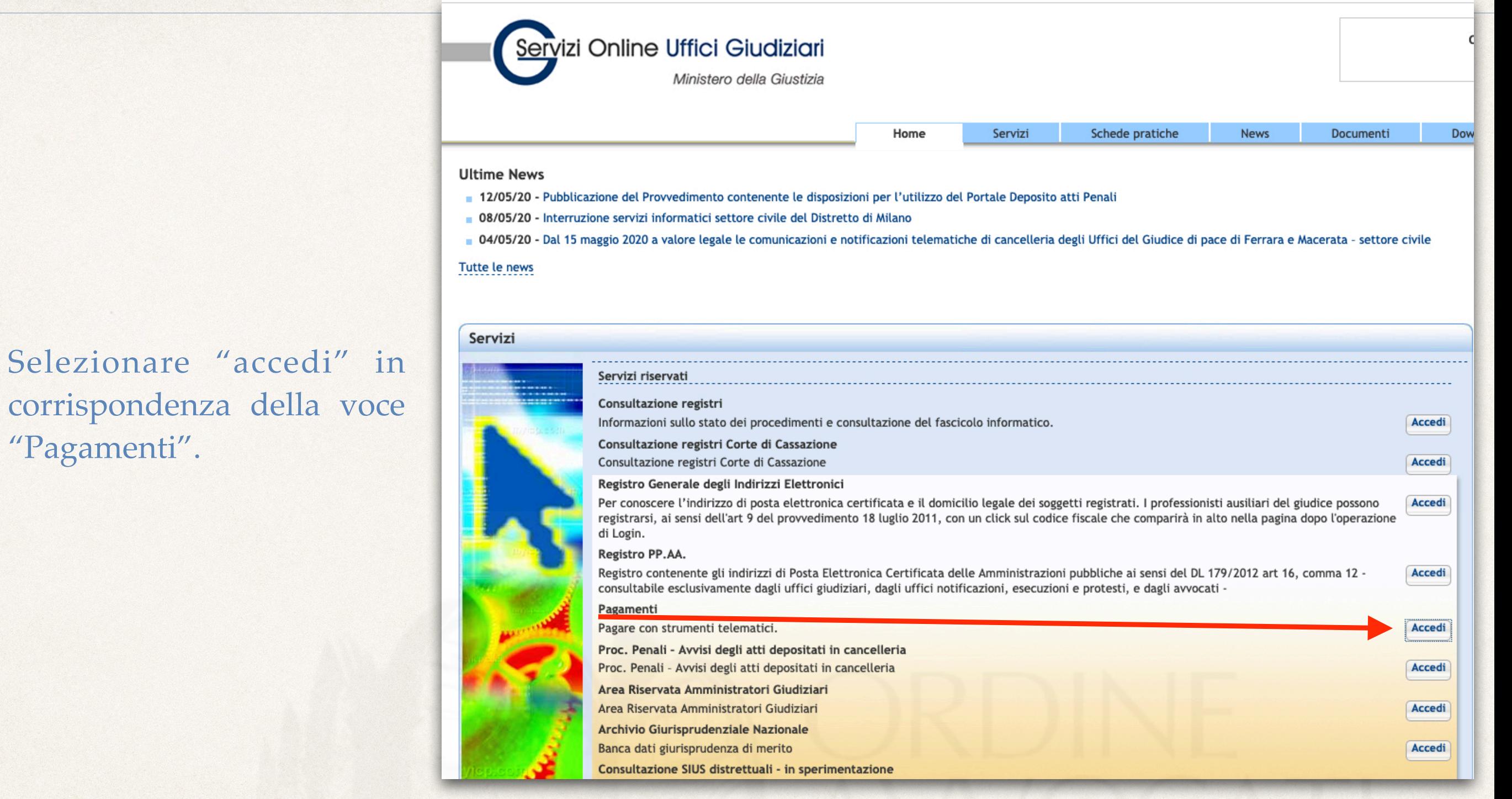

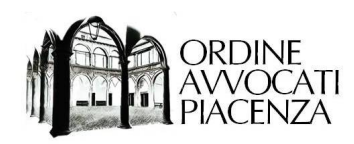

di pagamento".

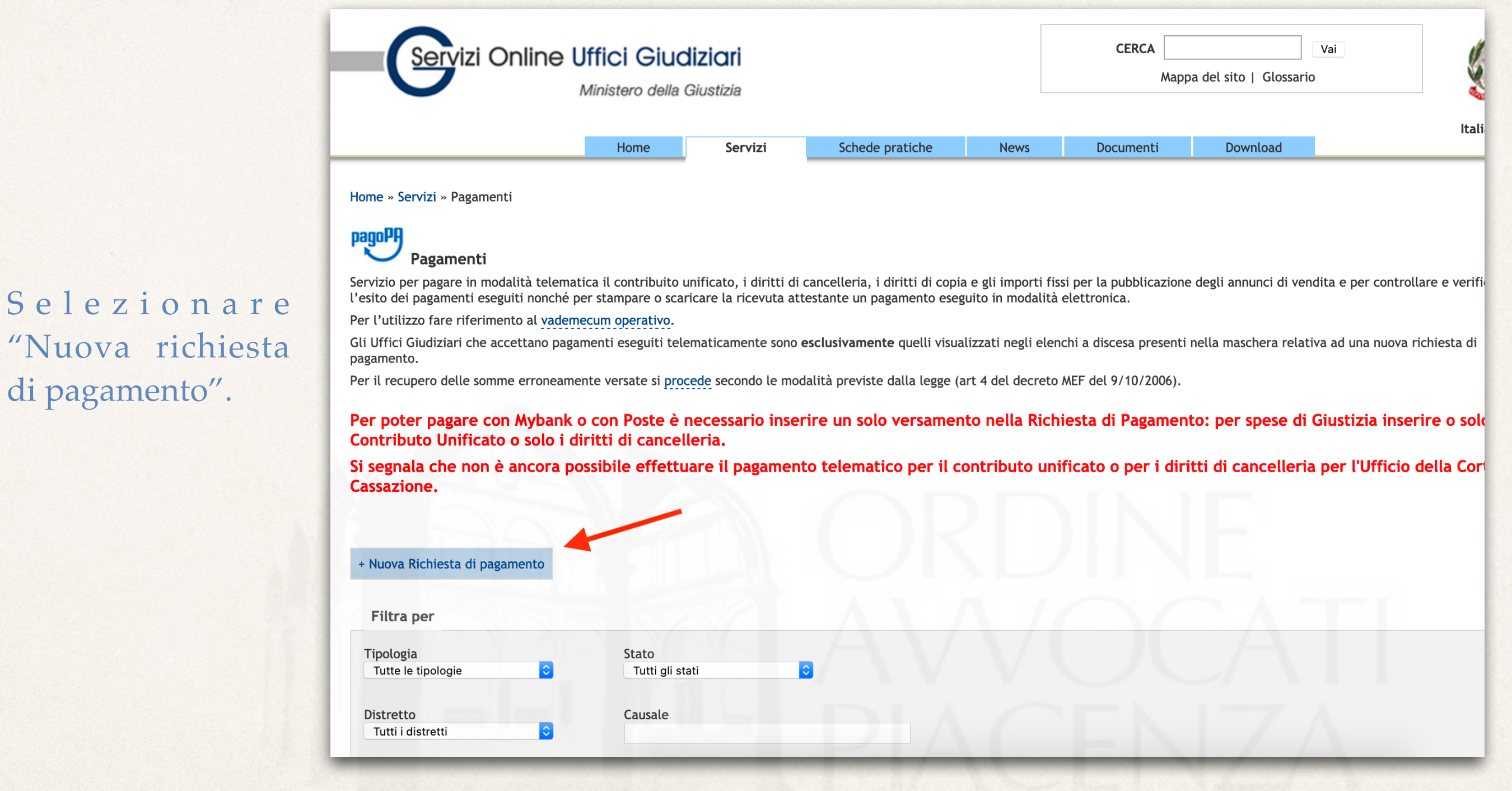

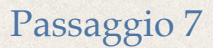

 $|C|$ 

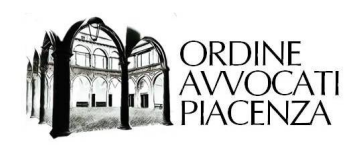

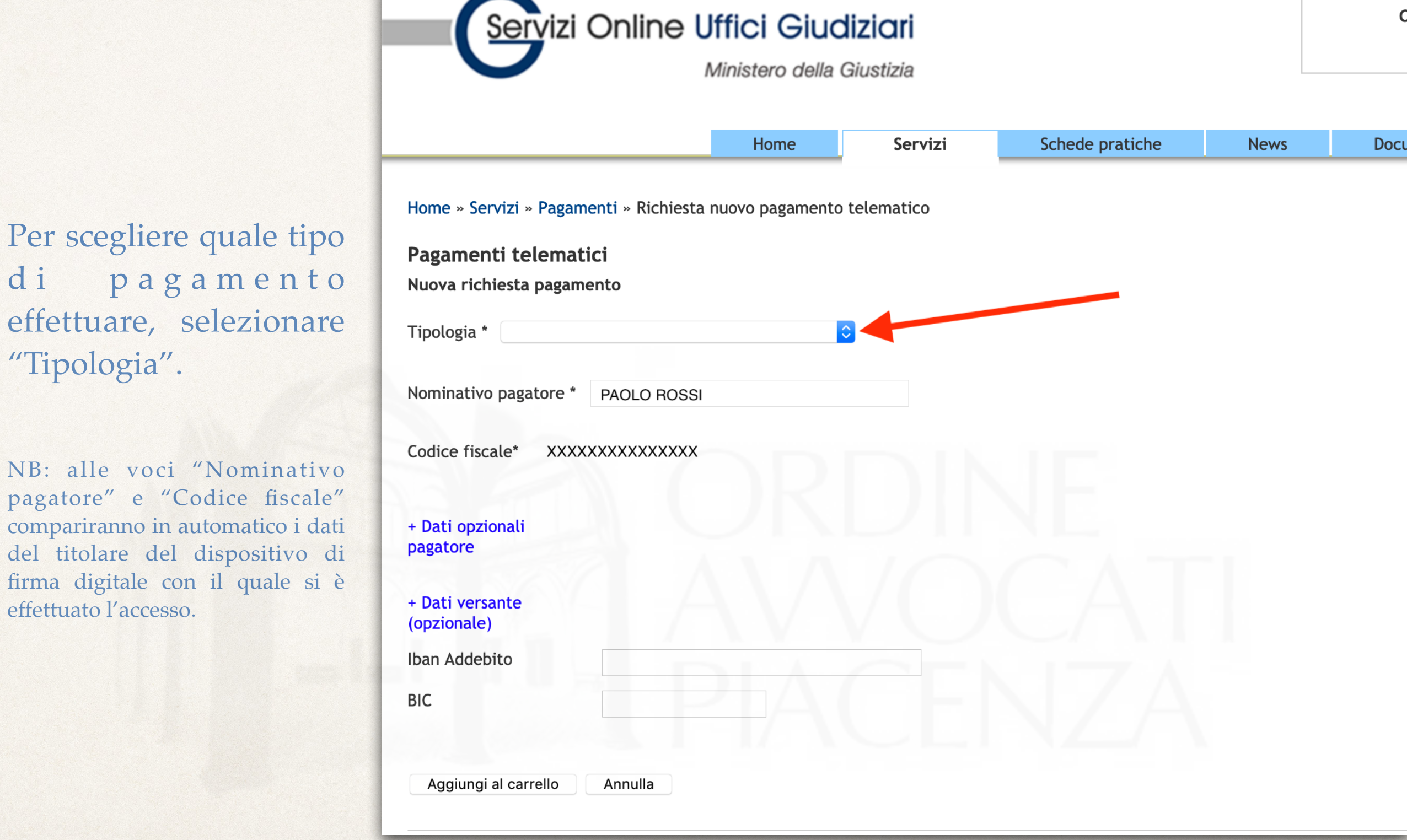

pagatore" e

firma digitale

<span id="page-11-0"></span>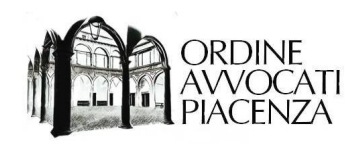

## PAGAMENTO DIRITTI DI COPIA

*Vers. 5.20.1*

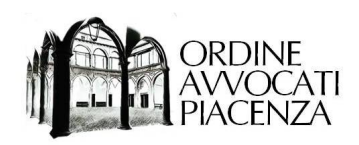

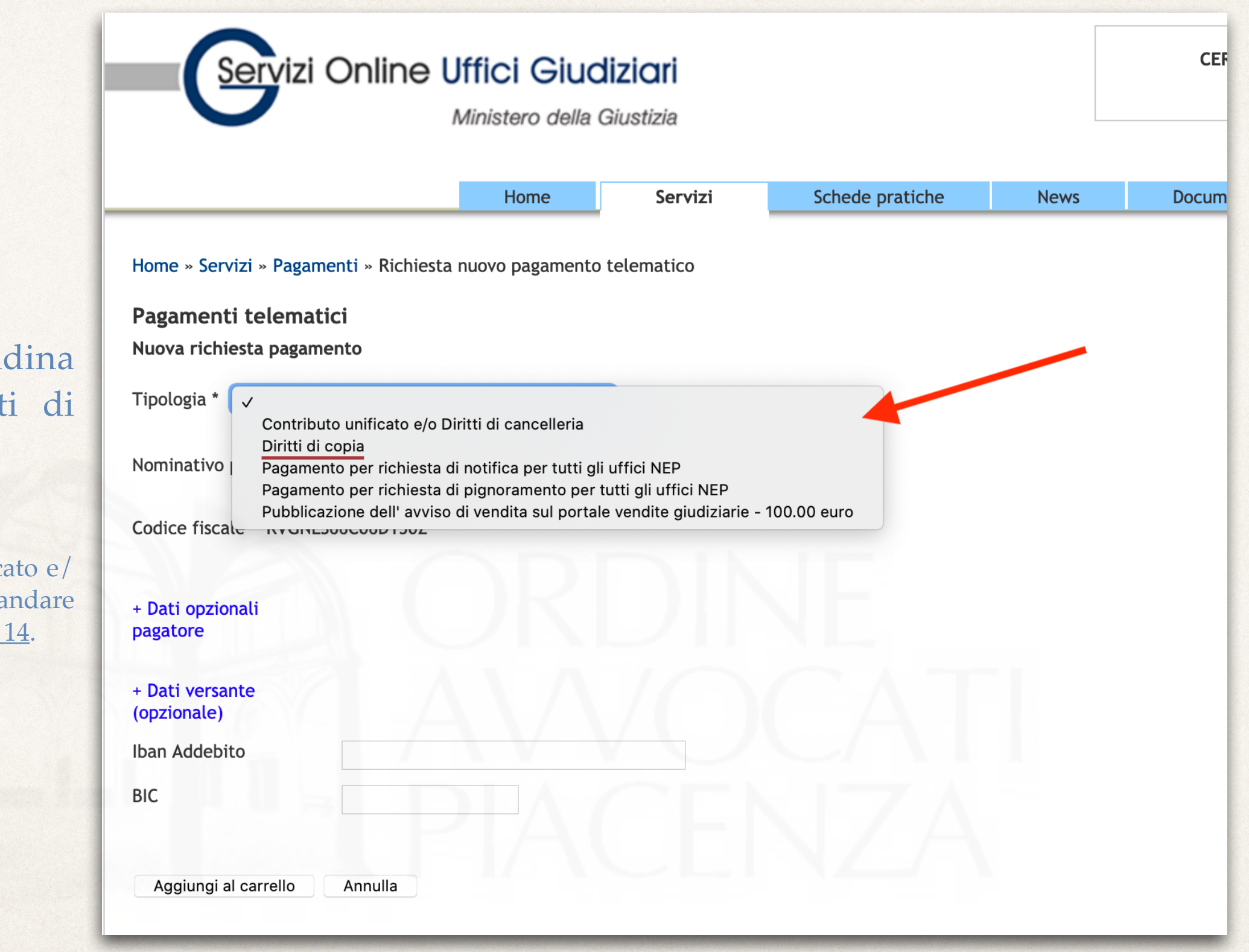

Dal menù a ten selezionare "Diritt copia".

NB: per Contributo unification o diritti di cancelleria a direttamente al Passaggio

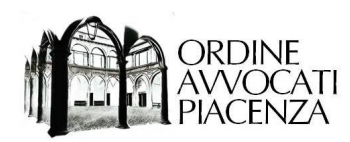

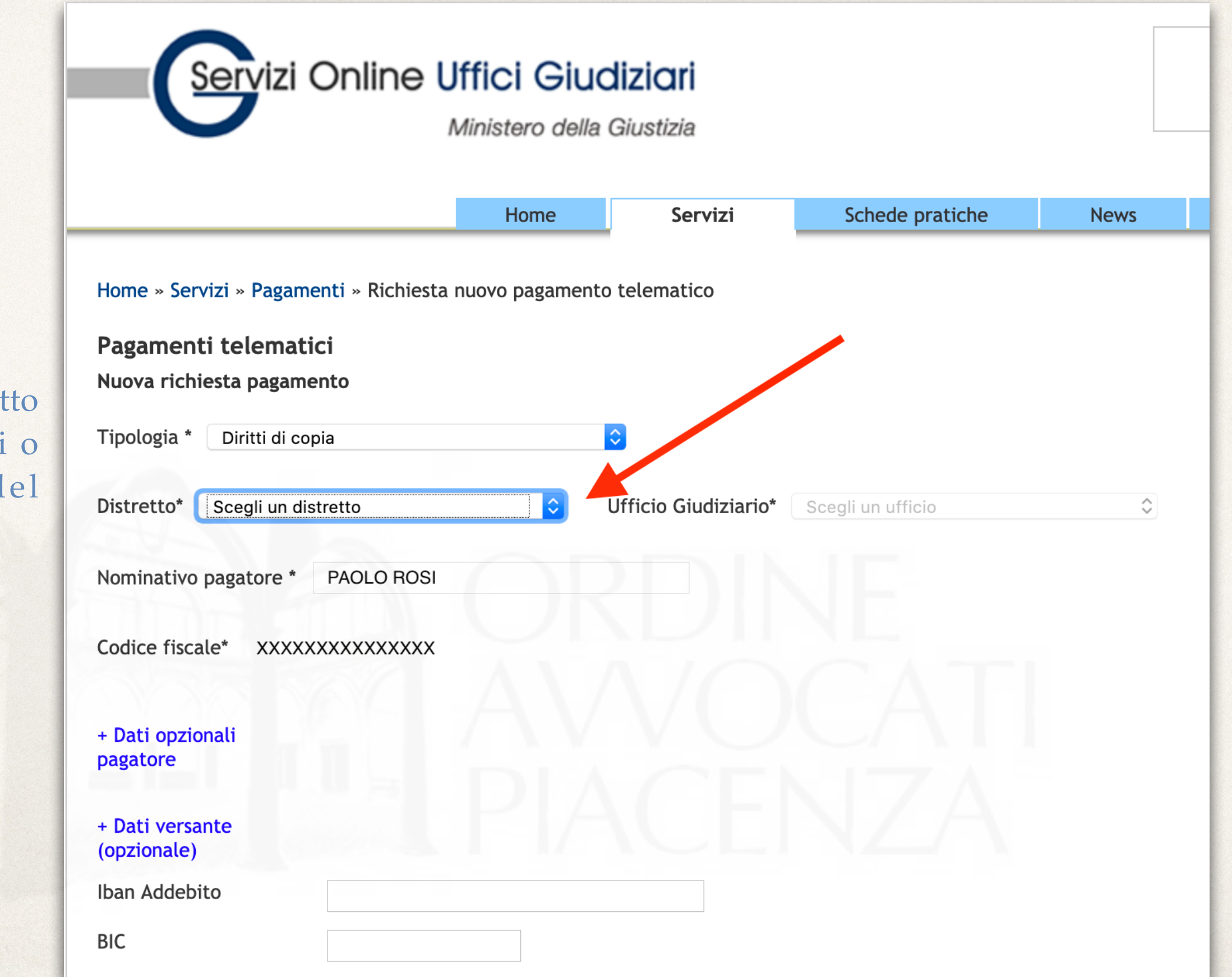

Scegliere il distret d e l l ' u f fi c i destinatario d pagamento.

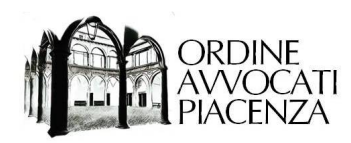

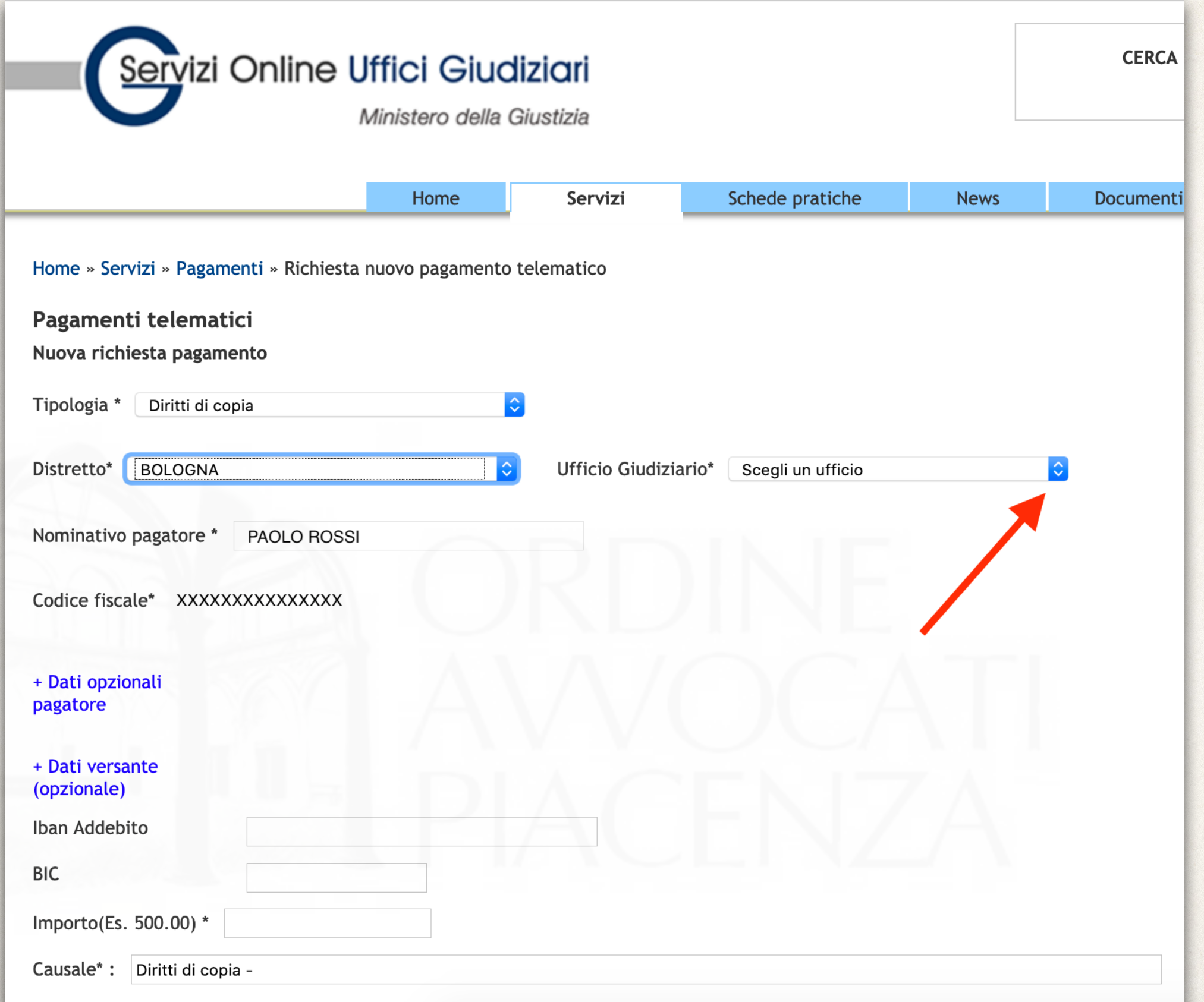

### S c e gliere l'ufficio giudiziario destinatario del pagamento.

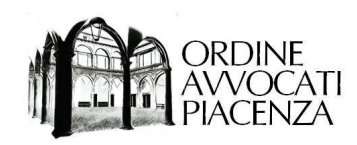

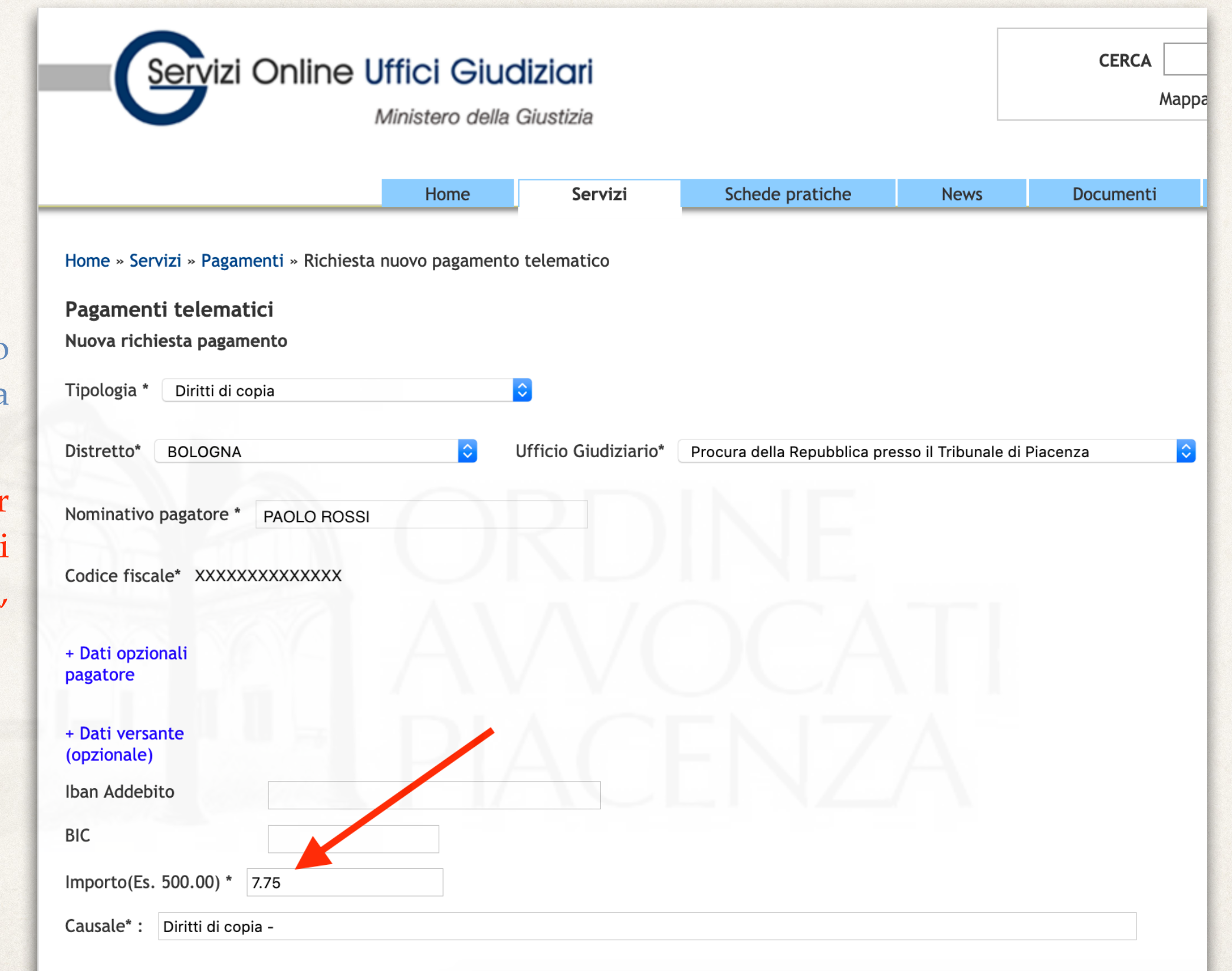

Inserire l'importo comunicato dalla cancelleria.

Attenzione: per separare i decimali utilizzare il punto, NON la virgola.

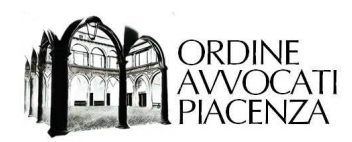

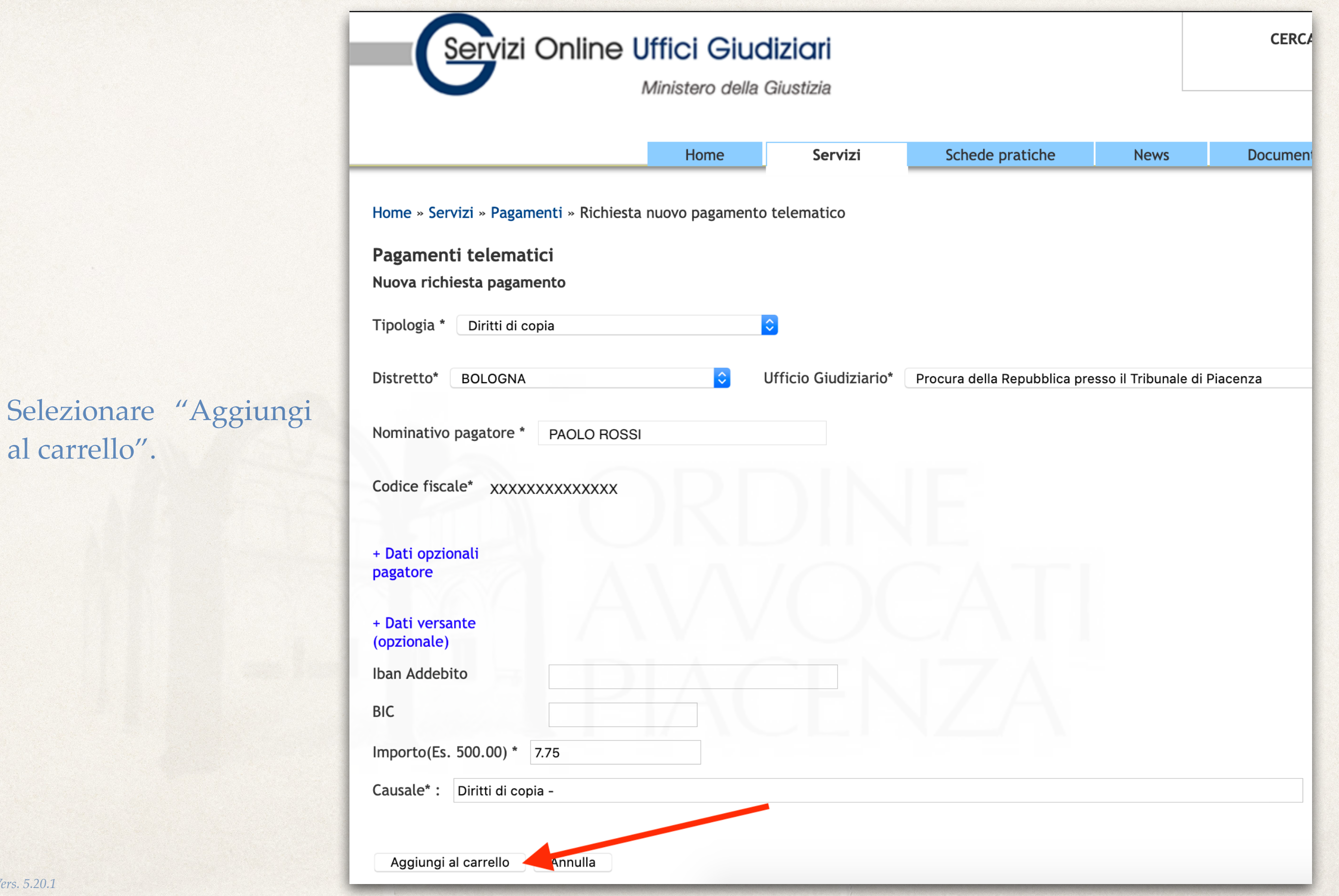

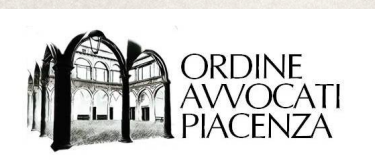

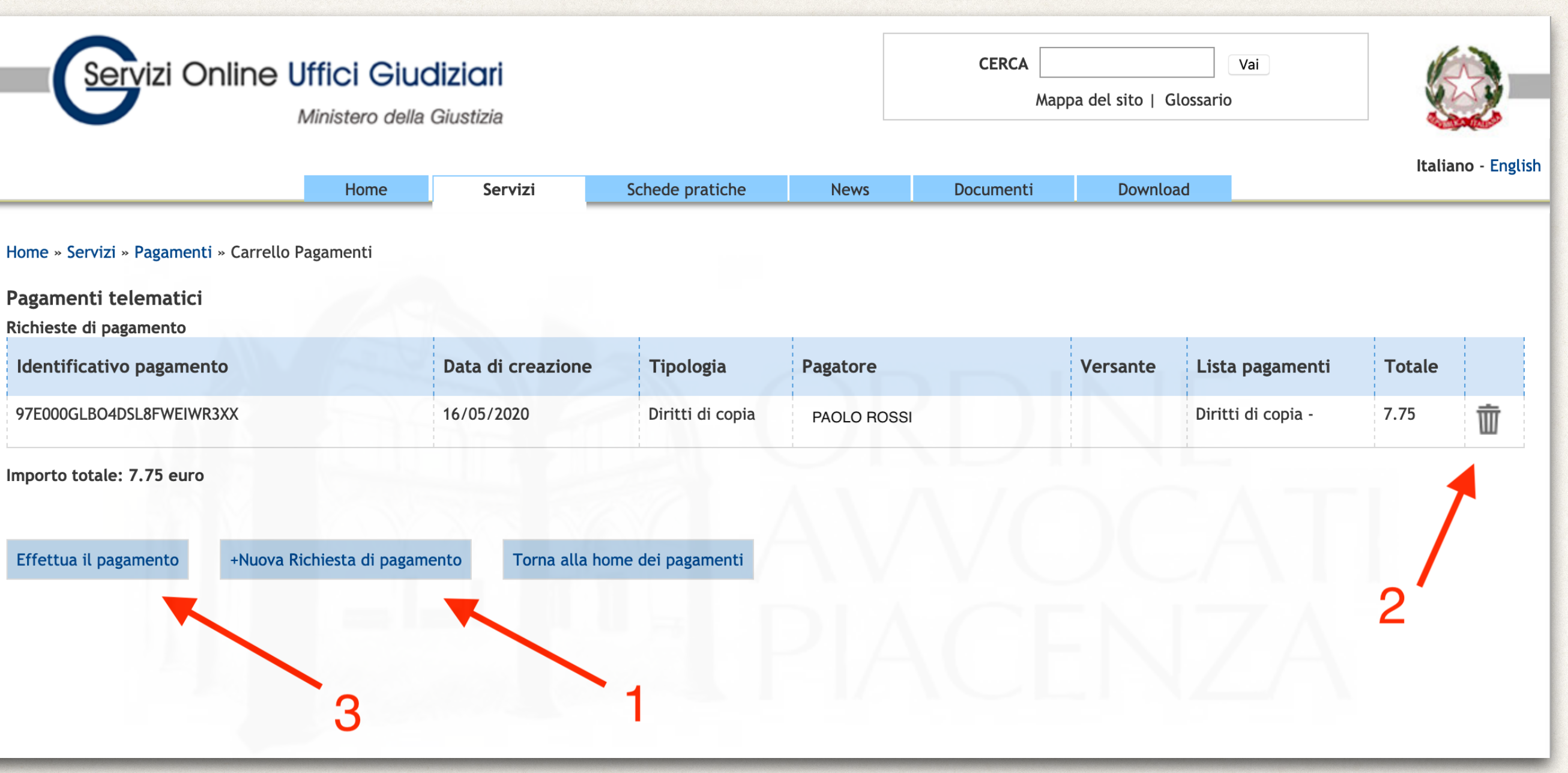

Nella schermata successiva è possibile:

- 1) inserire un'ulteriore richiesta di pagamento (se ne possono inserire più di una e successivamente effettuare un unico pagamento cumulativo, che genererà distinte ricevute per ogni singola operazione);
- 2) eliminare la richiesta di pagamento;
- 3) passare alla fase successiva ed effettuare il pagamento.

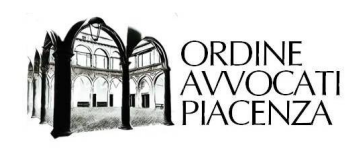

# Per le modalità di pagamento andare al [Passaggio 25](#page-28-0)

<span id="page-19-0"></span>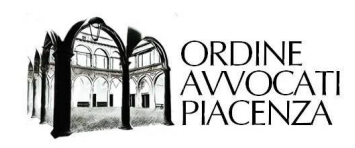

# PAGAMENTO **CONTRIBUTO** UNIFICATO E MARCA DA BOLLO

*Vers. 5.20.1*

<span id="page-20-0"></span>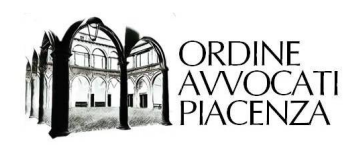

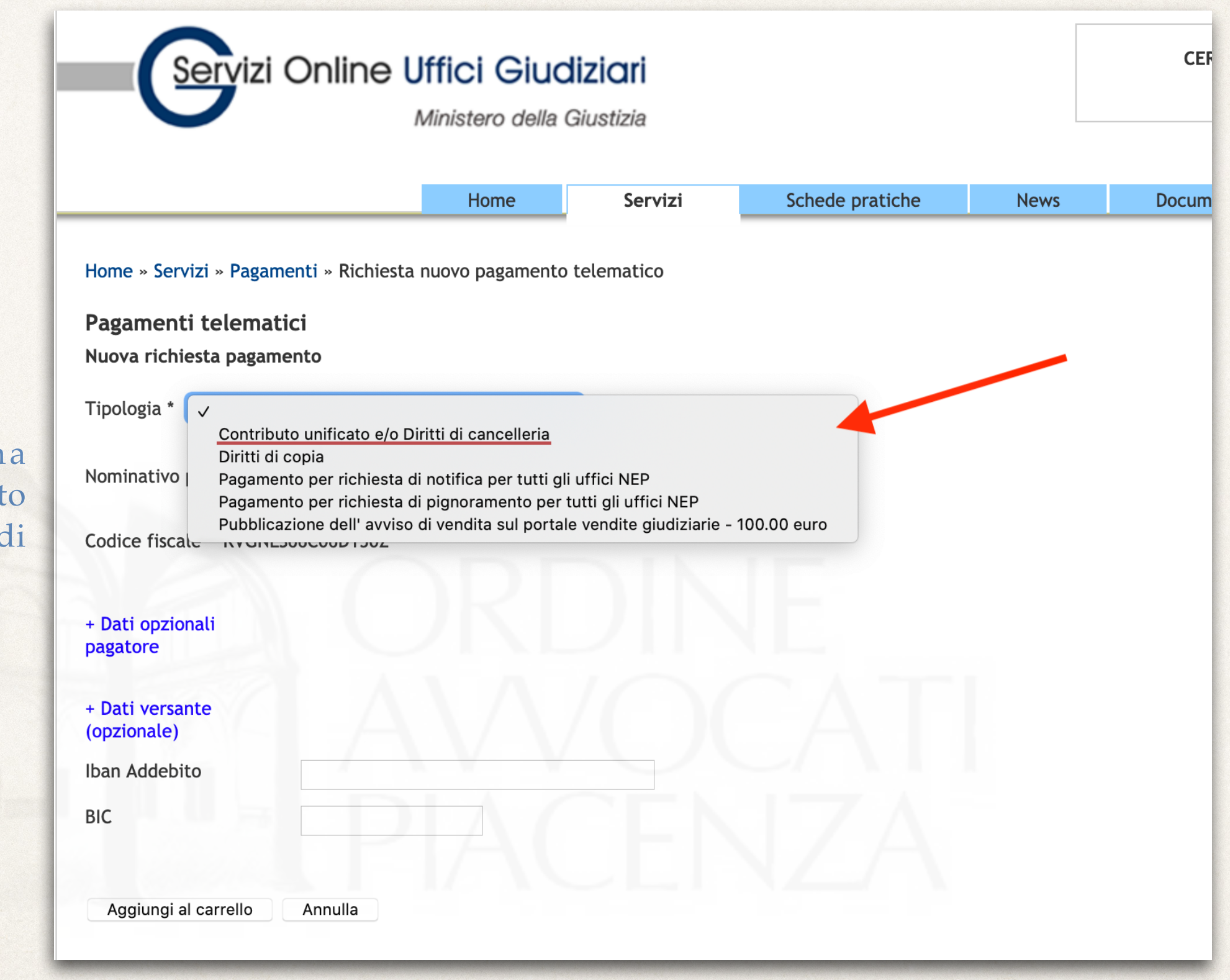

Dal menù a tendin selezionare "Contribut unificato e/o diritti d cancelleria".

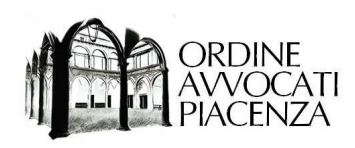

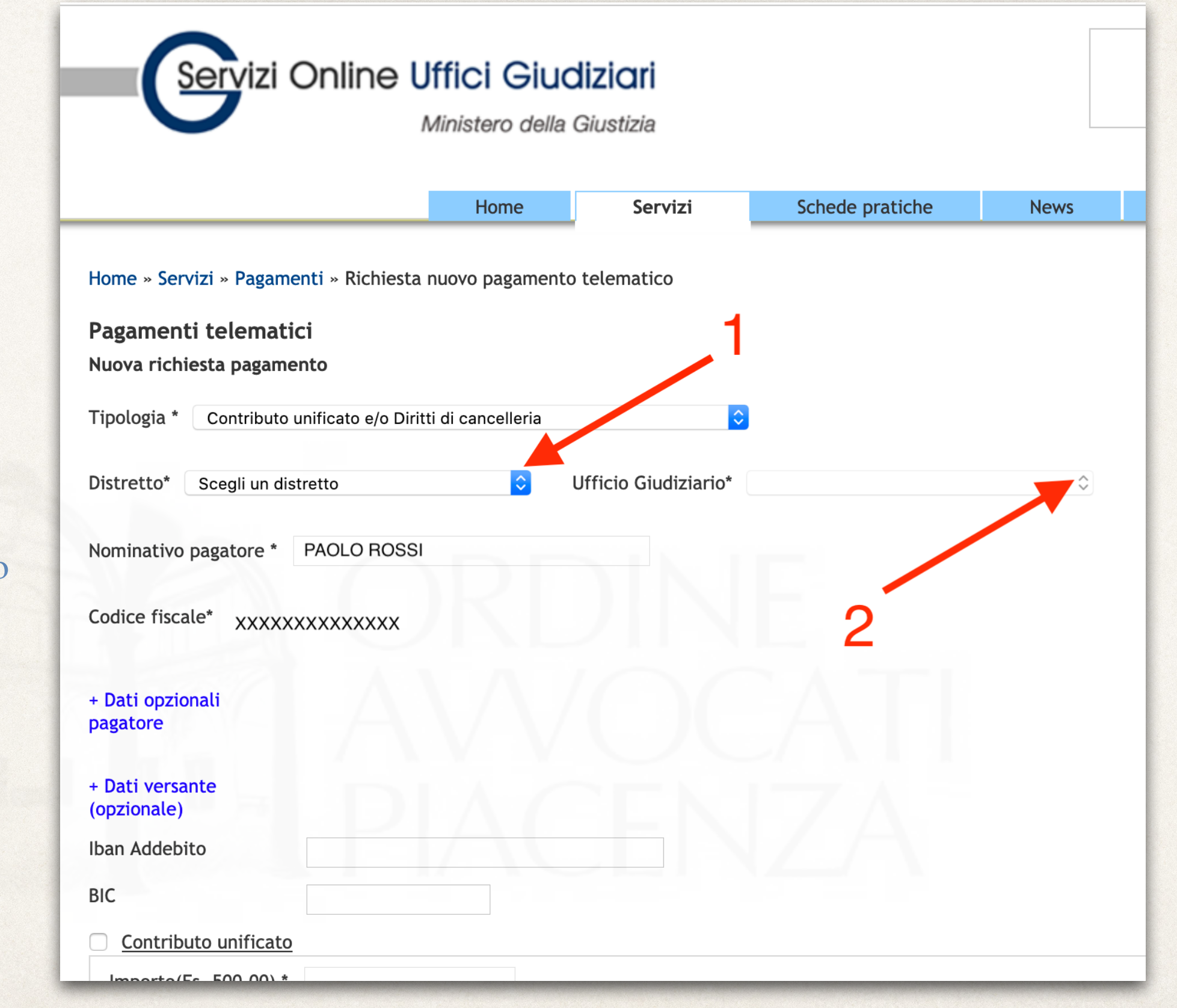

### Selezionare

1) il distretto

e successivamente

2) l'ufficio destinatario del pagamento.

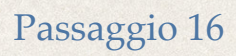

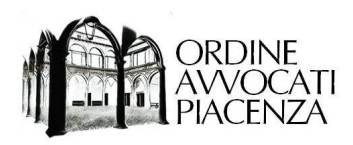

 $''$  C o n t r i b u

Unificato".

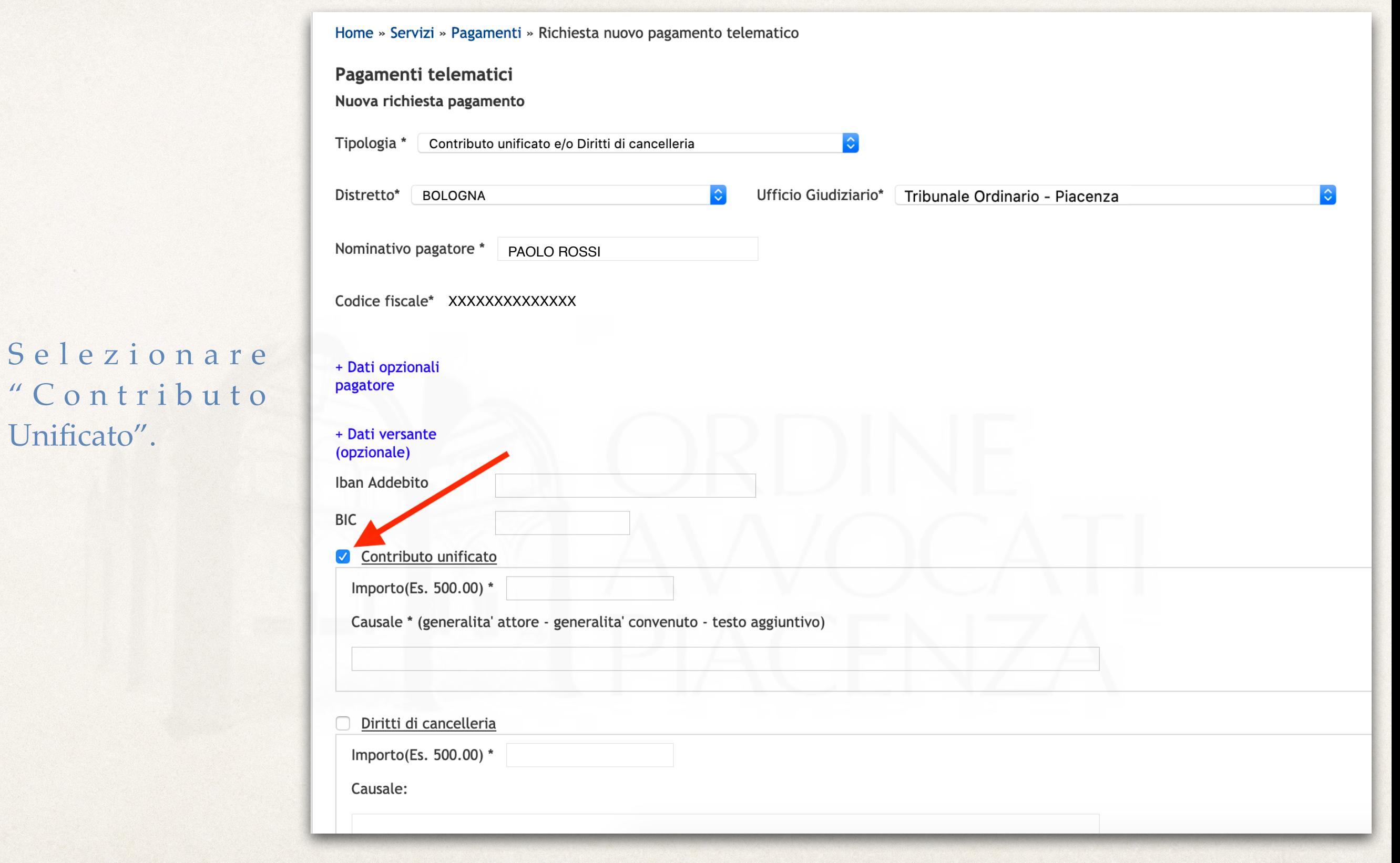

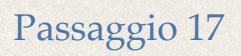

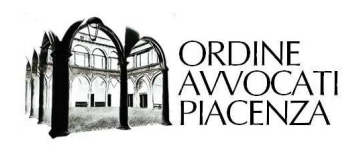

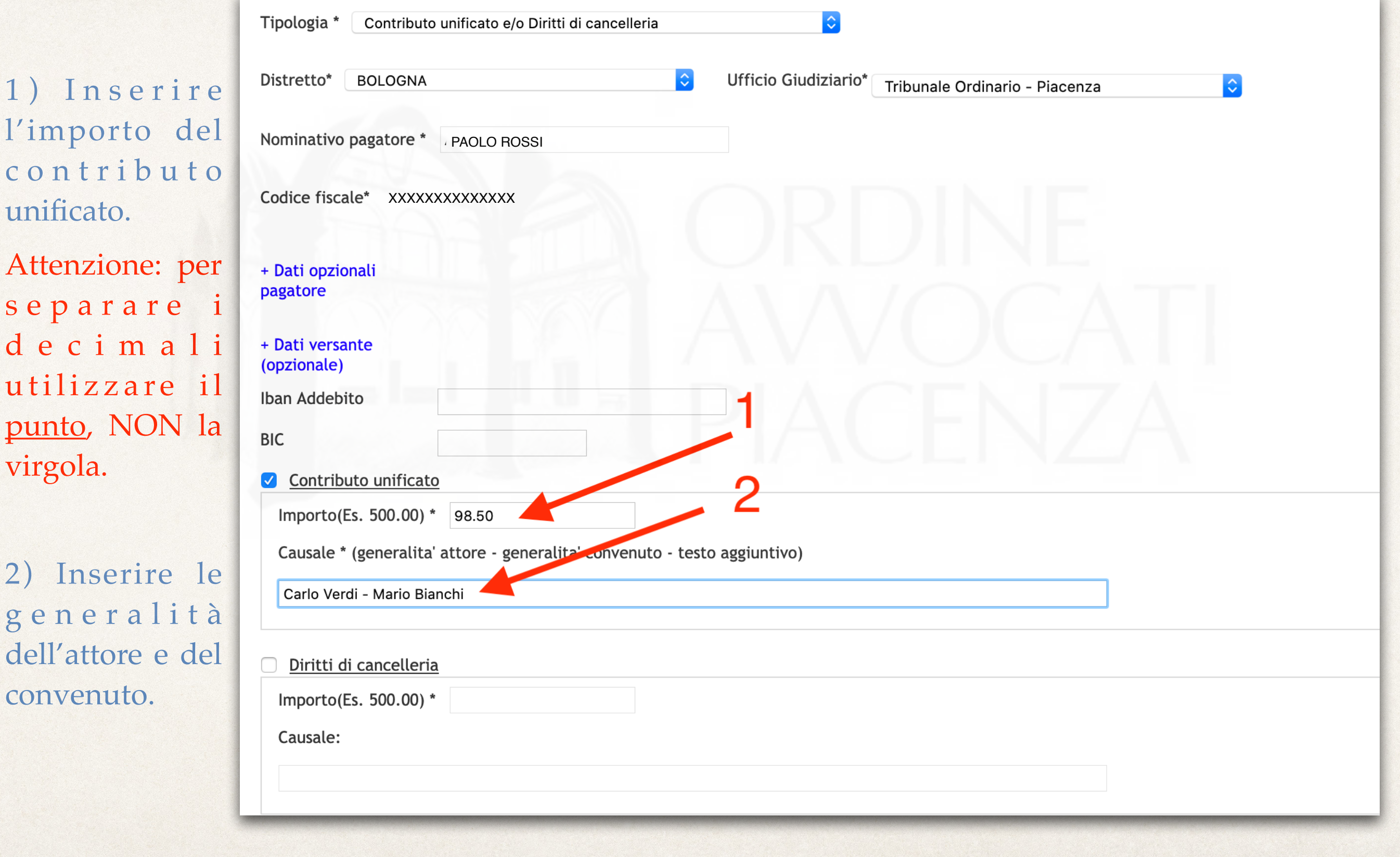

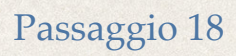

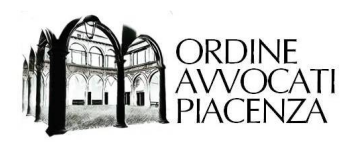

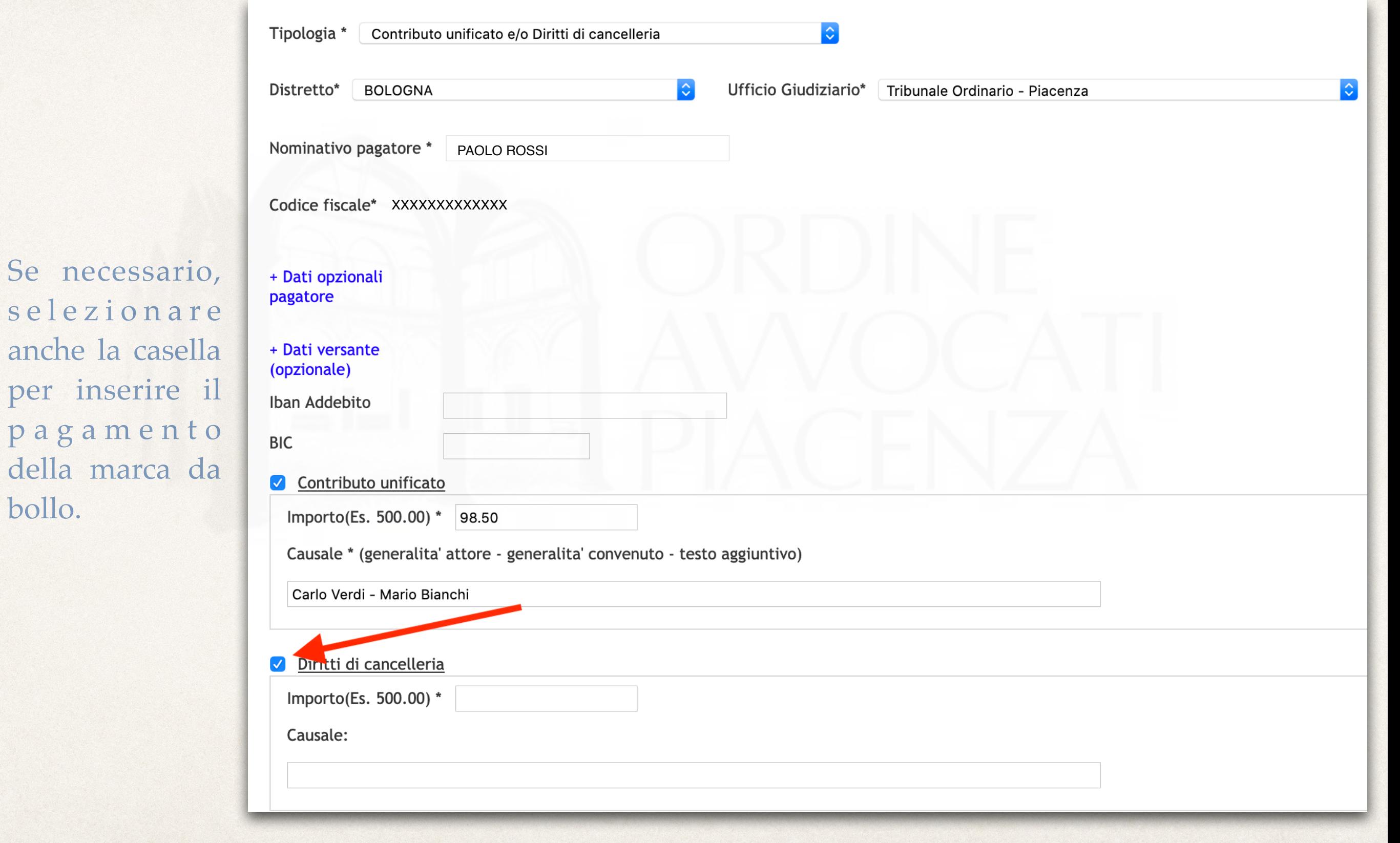

 $\frac{1}{2}$ 

p a g

della

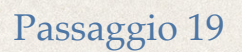

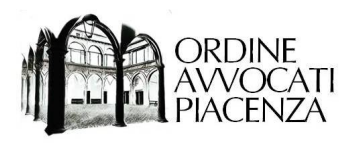

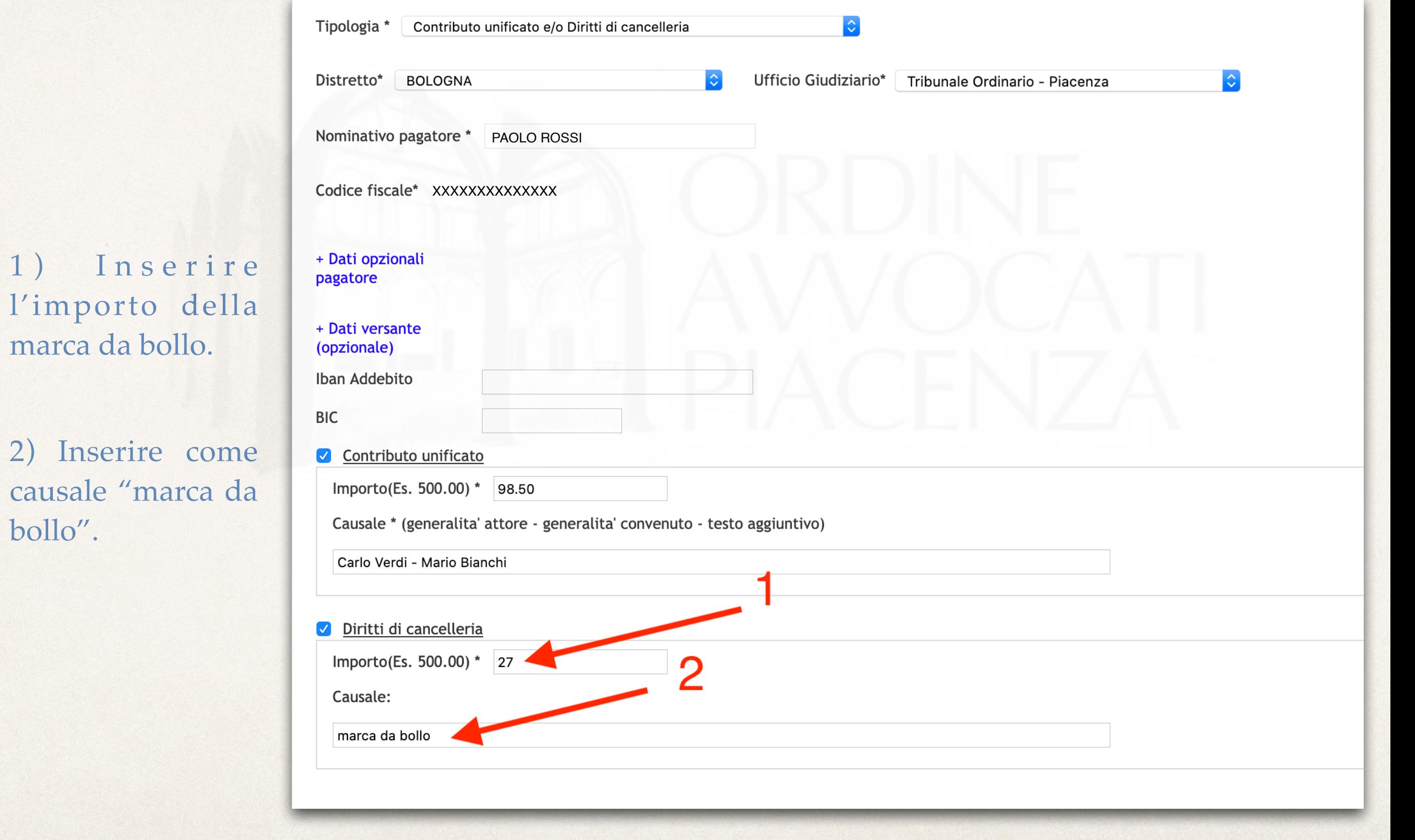

bollo".

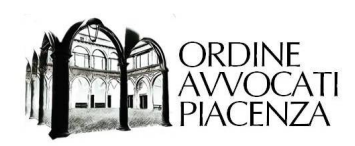

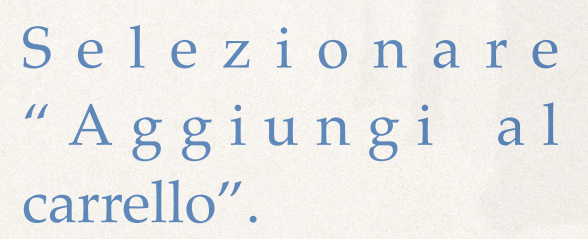

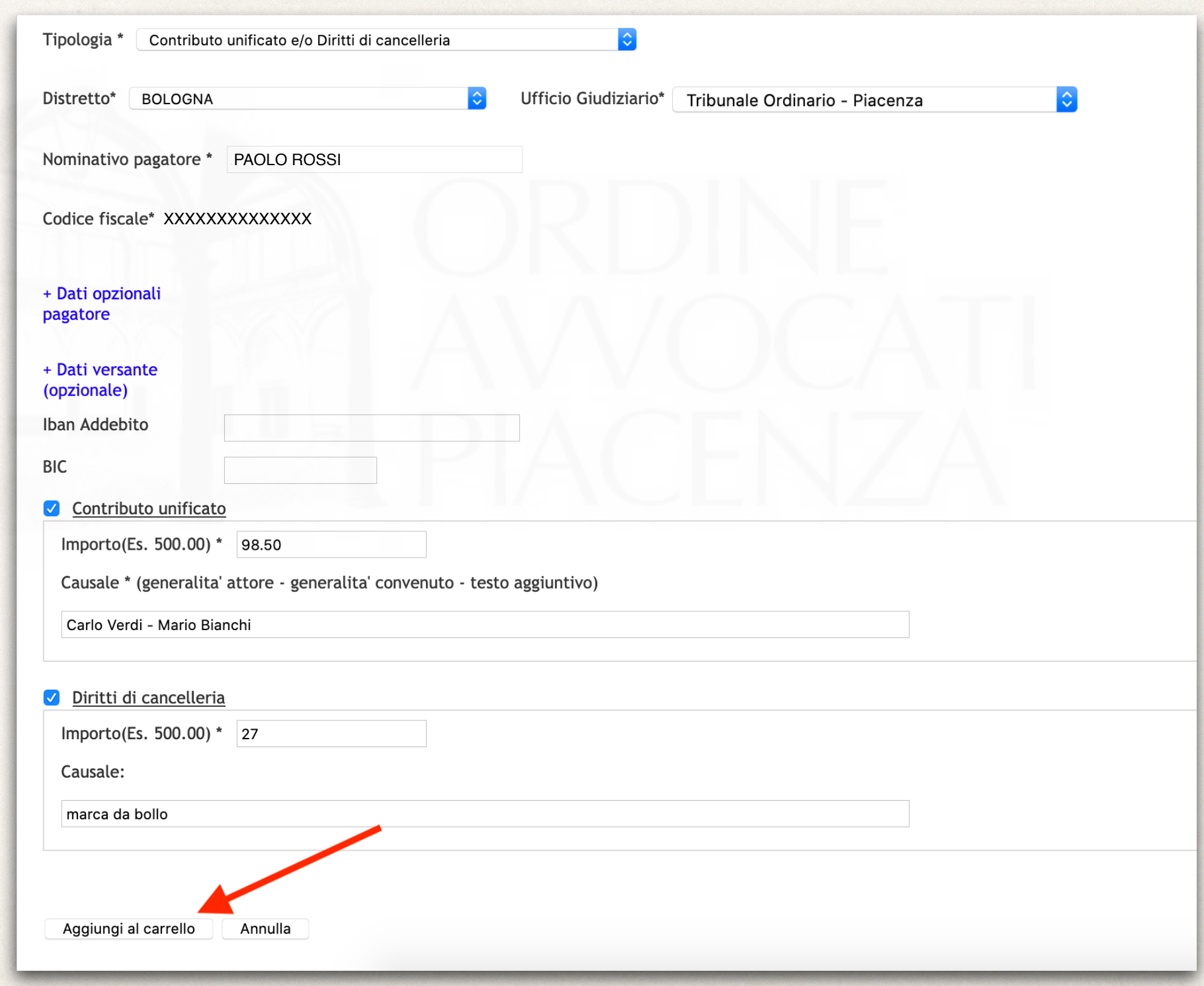

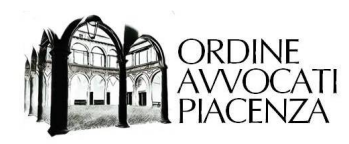

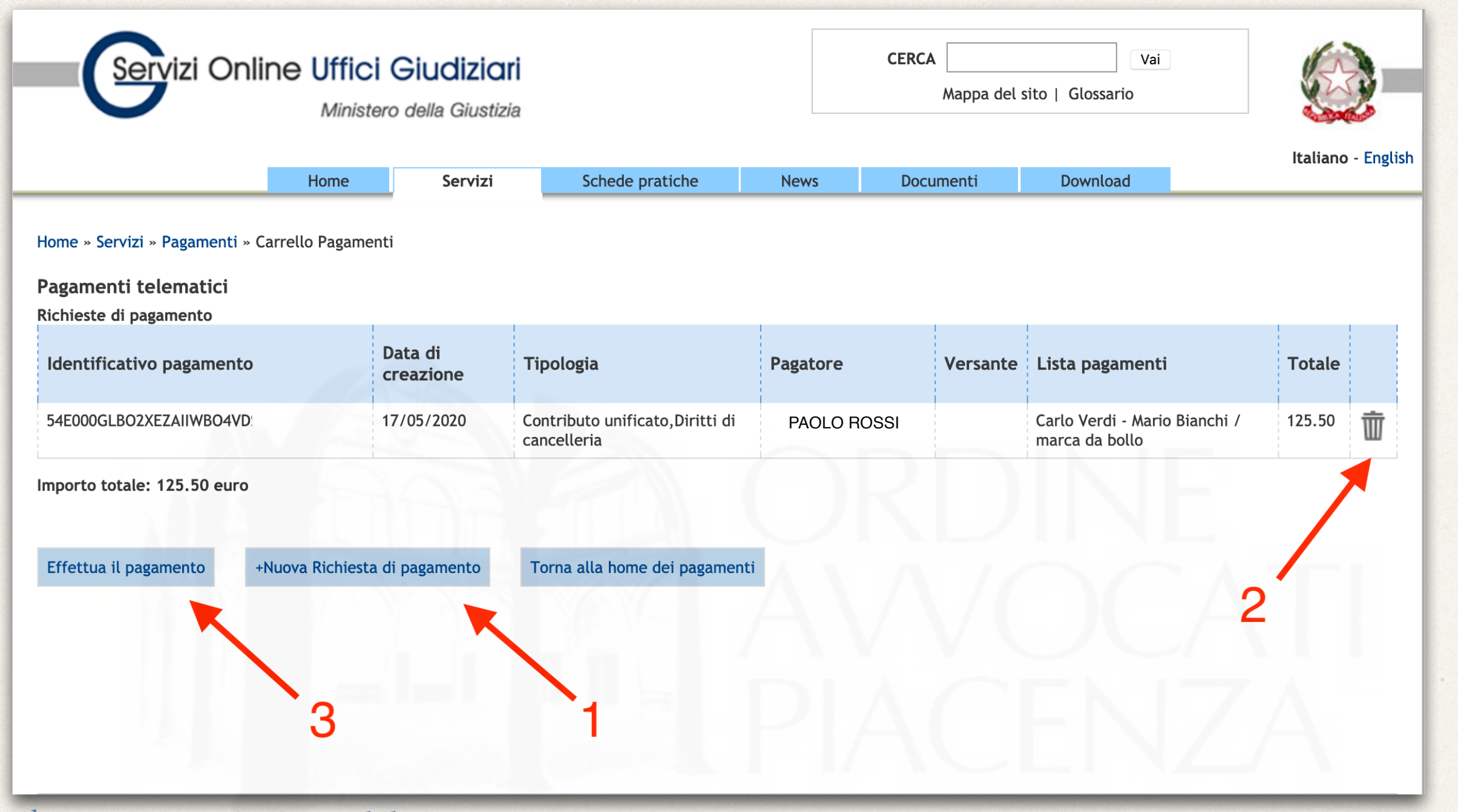

Nella schermata successiva è possibile:

1) inserire un'ulteriore richiesta di pagamento (se ne possono inserire più di una e successivamente effettuare un unico pagamento cumulativo, che genererà distinte ricevute per ogni singola operazione);

2) eliminare la richiesta di pagamento;

3) passare alla fase successiva ed effettuare il pagamento.

<span id="page-28-0"></span>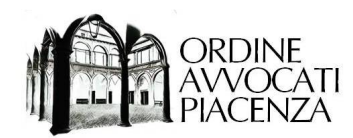

È possibile procedere utilizzando le credenziali SPID, oppure un proprio indirizzo email; per semplicità utilizzeremo questa seconda opzione, ma ai fini operativi non vi è differenza tra i due metodi.

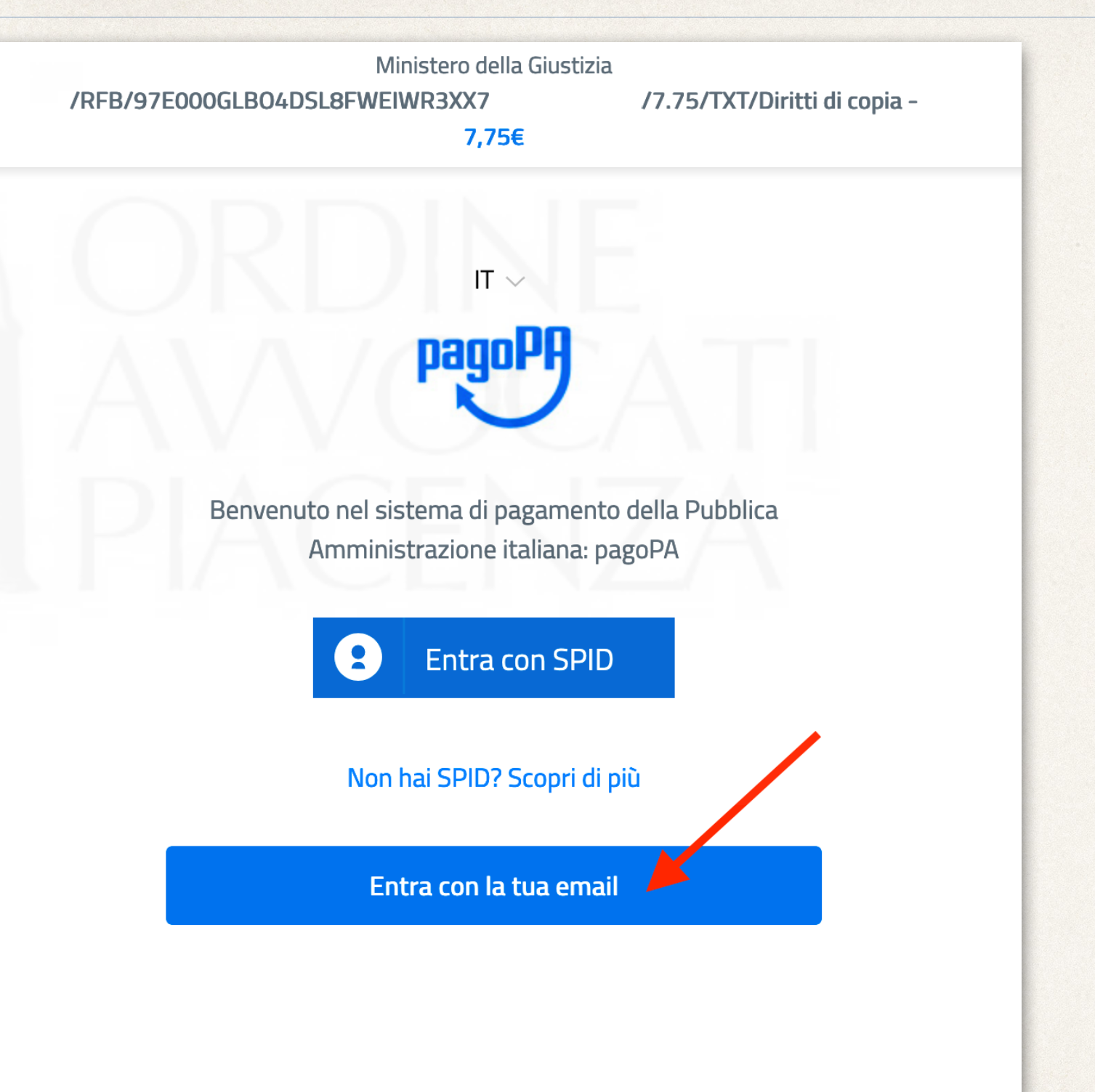

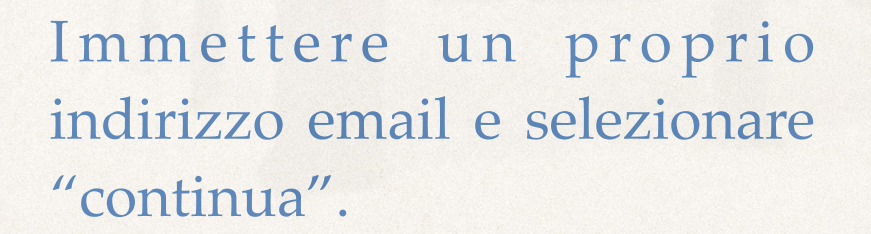

ORDINE<br>AVVOCATI

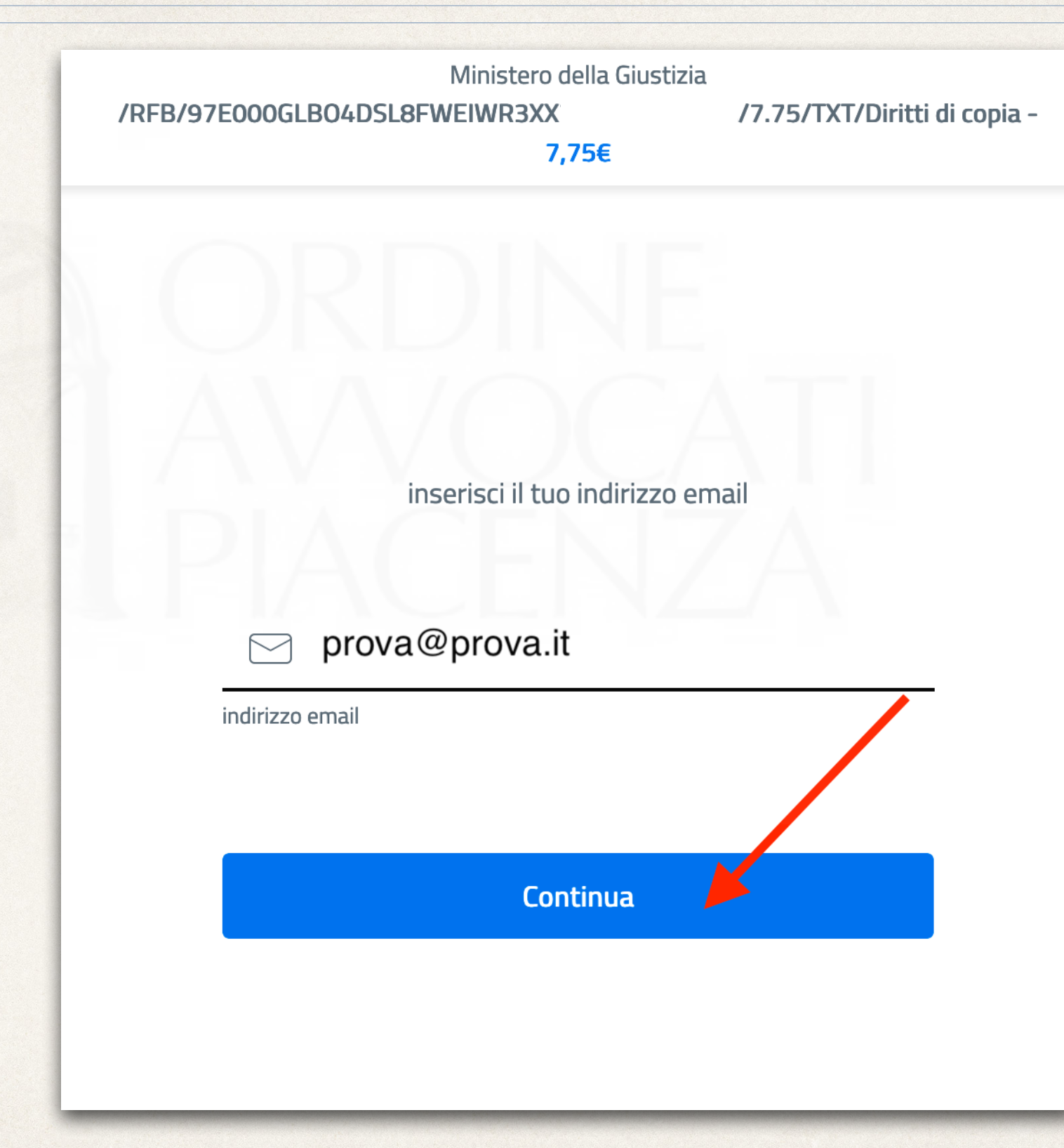

Passaggio 23

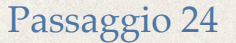

2

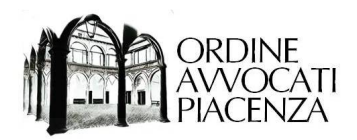

Ministero della Giustizia

/RFB/97E000GLB04DSL8FWEIWR3XX

/7.75/TXT/Diritti di copia -

7,75€

pagoPA - Informativa sulla privacy

## **INFORMATIVA SUL TRATTAMENTO DEI DATI PERSONALI**

ai sensi degli artt. 13-14 del Regolamento (UE) 2016/679

Questa informativa privacy descrive come vengono trattati i dati personali di coloro che approdano al sito wisp2.pagopa.gov.it/ (il "Sito") per effettuare un pagamento tramite pagoPA. Il Sito ti permette (i) di essere avvisato per email in merito alle transazioni che effettuerai sul sistema pagoPA e, se deciderai di registrarti a pagoPA, (ii) di effettuare la registrazione a pagoPA, (iii) di memorizzare alcune modalità di pagamento, (iv) di visualizzare lo storico delle tue transazioni, nonche' (v) di recuperare la password e/o codice segreto da te scelti al mento della registrazione (di seguito il "Servizio").

accetto la privacy policy

Continua

Dopo averla letta, mettere la spunta alla casella per accettare la privacy policy e selezionare "continua".

Passaggio 25

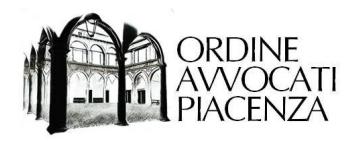

Si possono scegliere vari metodi di pagamento, quelli illustrati in questo tutorial sono:

1) con carta di credito (selezionare l'opzione indicata dalla freccia 1);

2) mediante il proprio conto corrente (in questo caso selezionare l'opzione indicata dalla freccia 2 e passare direttamente al [Punto 27](#page-35-0)).

Attenzione: entrambi i metodi prevedono il pagamento di commissioni in misura variabile in base al fornitore del servizio.

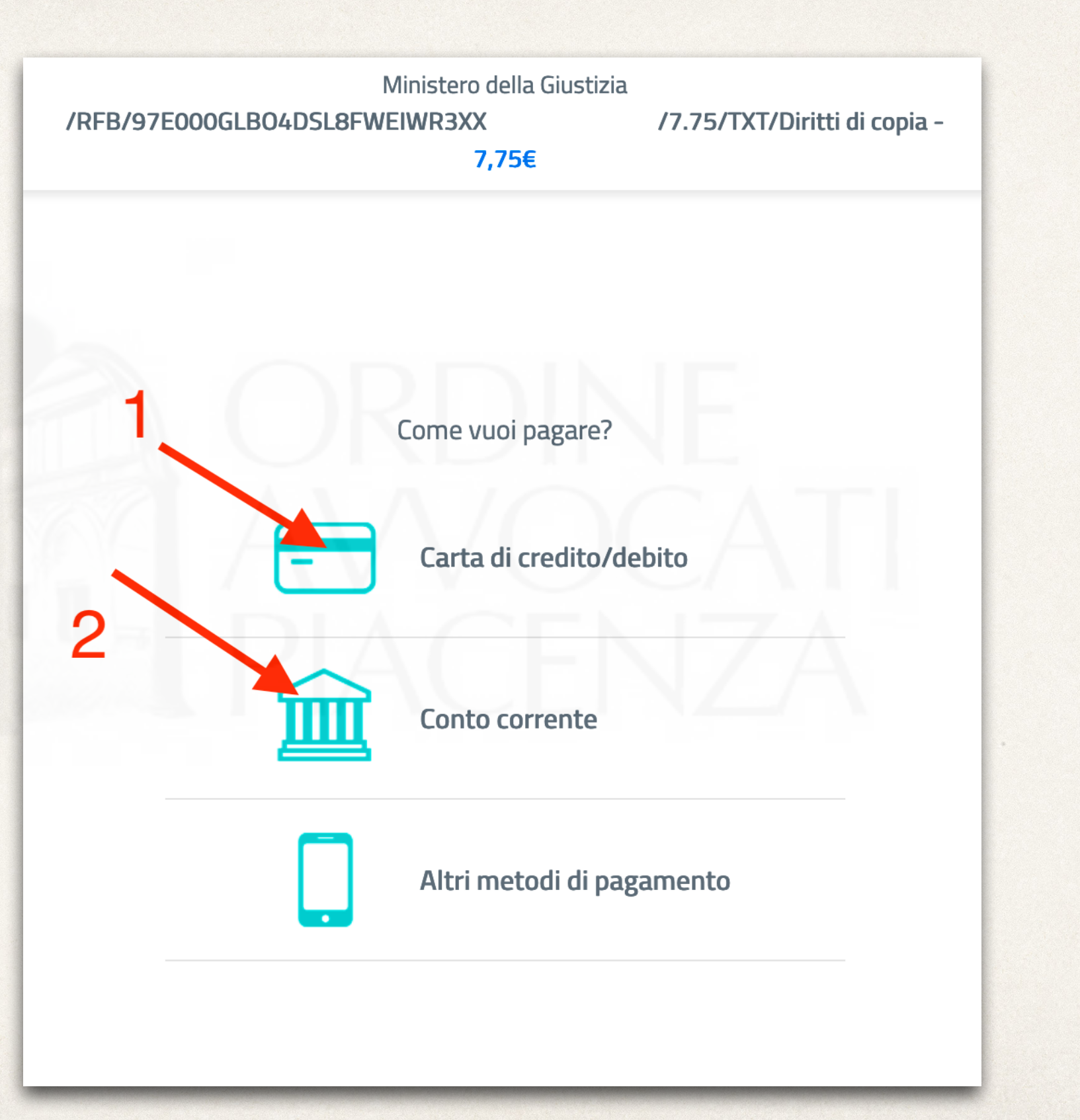

<span id="page-32-0"></span>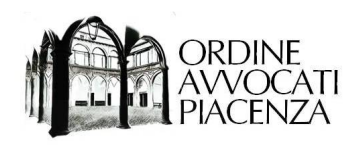

## EFFETTUARE IL PAGAMENTO CON CARTA DI CREDITO

Passaggio 26

<span id="page-33-0"></span>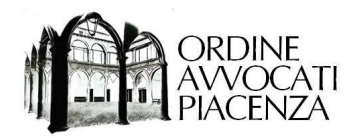

Dopo avere inserito i dati della propria carta di credito e selezionato "conferma" proseguire nella procedura di validazione prevista dal proprio istituto, terminata la quale si aprirà la pagina di riepilogo dei pagamenti effettuati.

Andare al [Passaggio 30](#page-38-0)

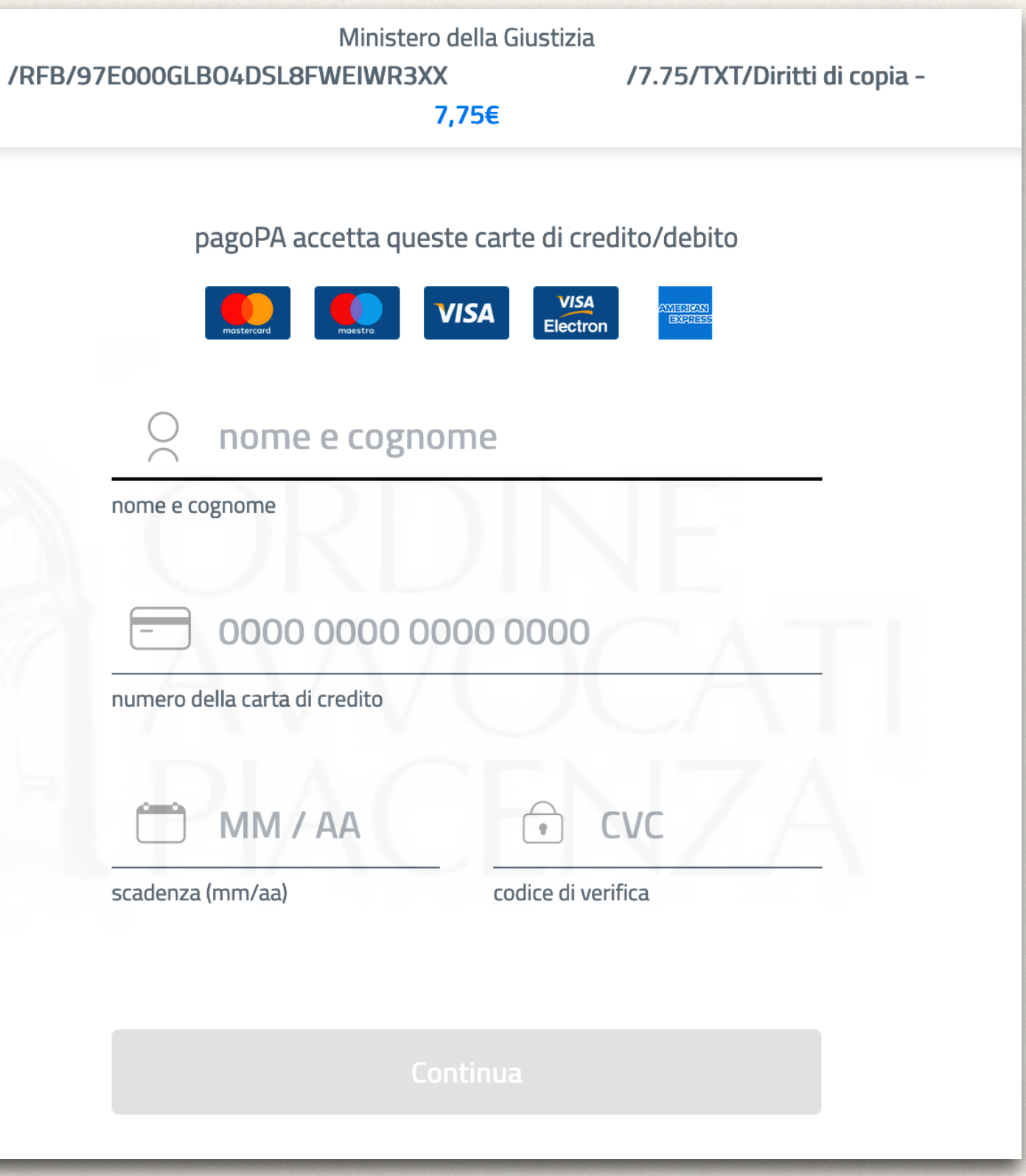

<span id="page-34-0"></span>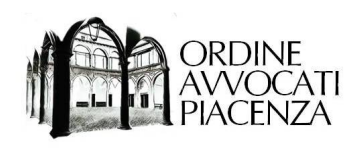

## EFFETTUARE IL PAGAMENTO CON CONTO CORRENTE

<span id="page-35-0"></span>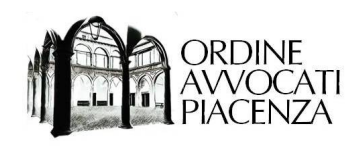

Comparirà un elenco di istituti aderenti alla piattaforma, cercare il proprio facendolo scorrere, oppure immettendo il nome nel campo di ricerca.

Qualora non fosse presente, tornare al [Passaggio 26](#page-33-0) per procedere al pagamento con carta di credito.

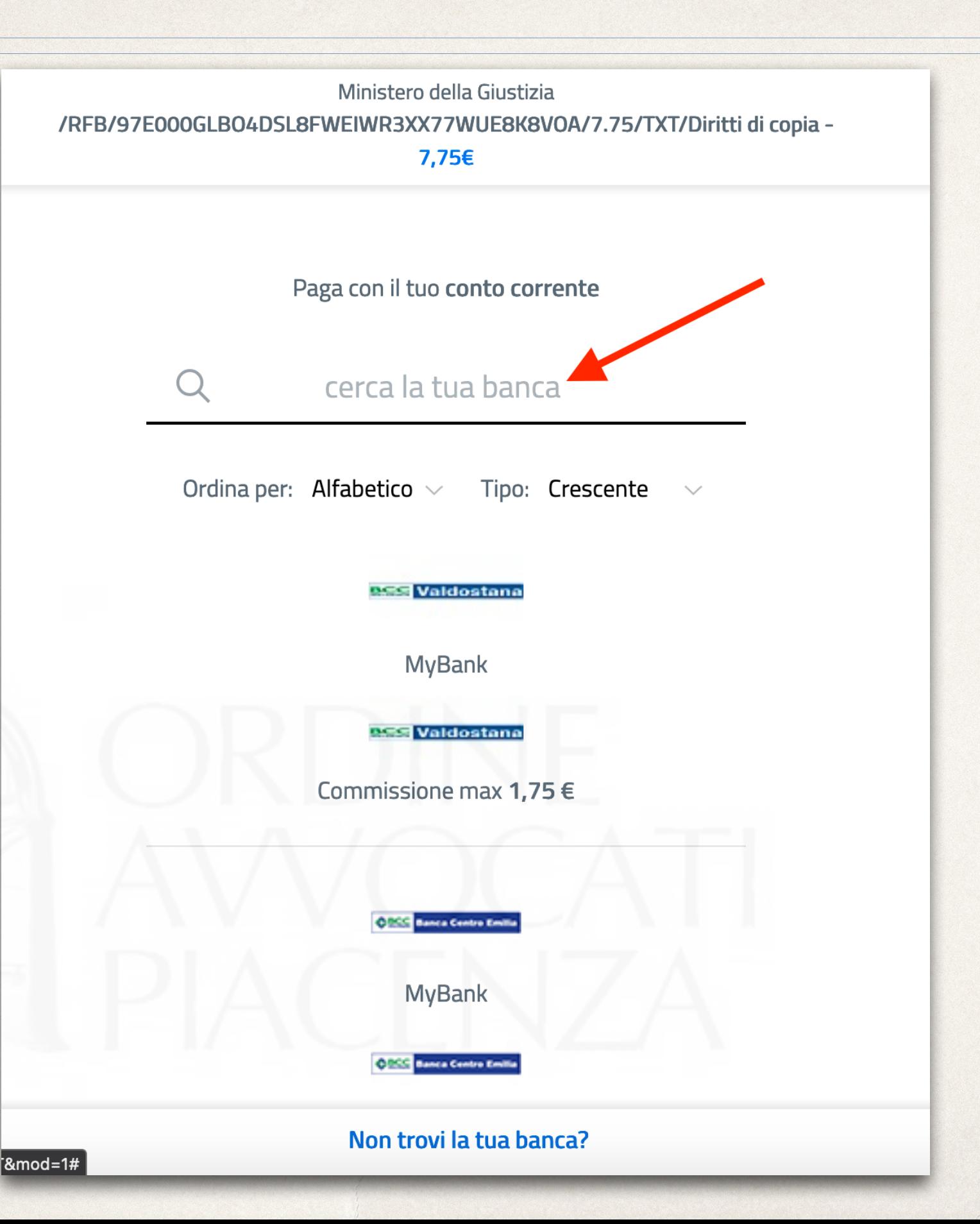

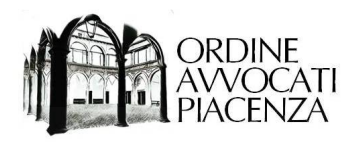

Dopo avere trovato e selezionato il proprio istituto, fare click su "Continua sul metodo selezionato".

Ministero della Giustizia /RFB/16E000GLB09IZTHK0TQEM1JB1T7R0S8Q1WN/7.75/TXT/Diritti di copia -7,75€

**MyBank** 

**MES** Valdostana

Costi massimi di commissione1,75 €

**MES** Valdostana

#### Servizio accessibile 24/7

MyBank consente di pagare la Pubblica Amministrazione tramite bonifico online precompilato, direttamente dal tuo internet banking.

### Totale 9,50 €

Riceverai l'esito all'indirizzo qwerr@cnv.it

Continua sul metodo selezionato

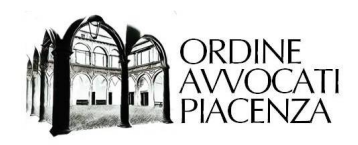

Inserire le credenziali del proprio home banking e proseguire nella procedura di validazione prevista dall'istituto.

Al termine si aprirà la pagina di riepilogo dei pagamenti effettuati.

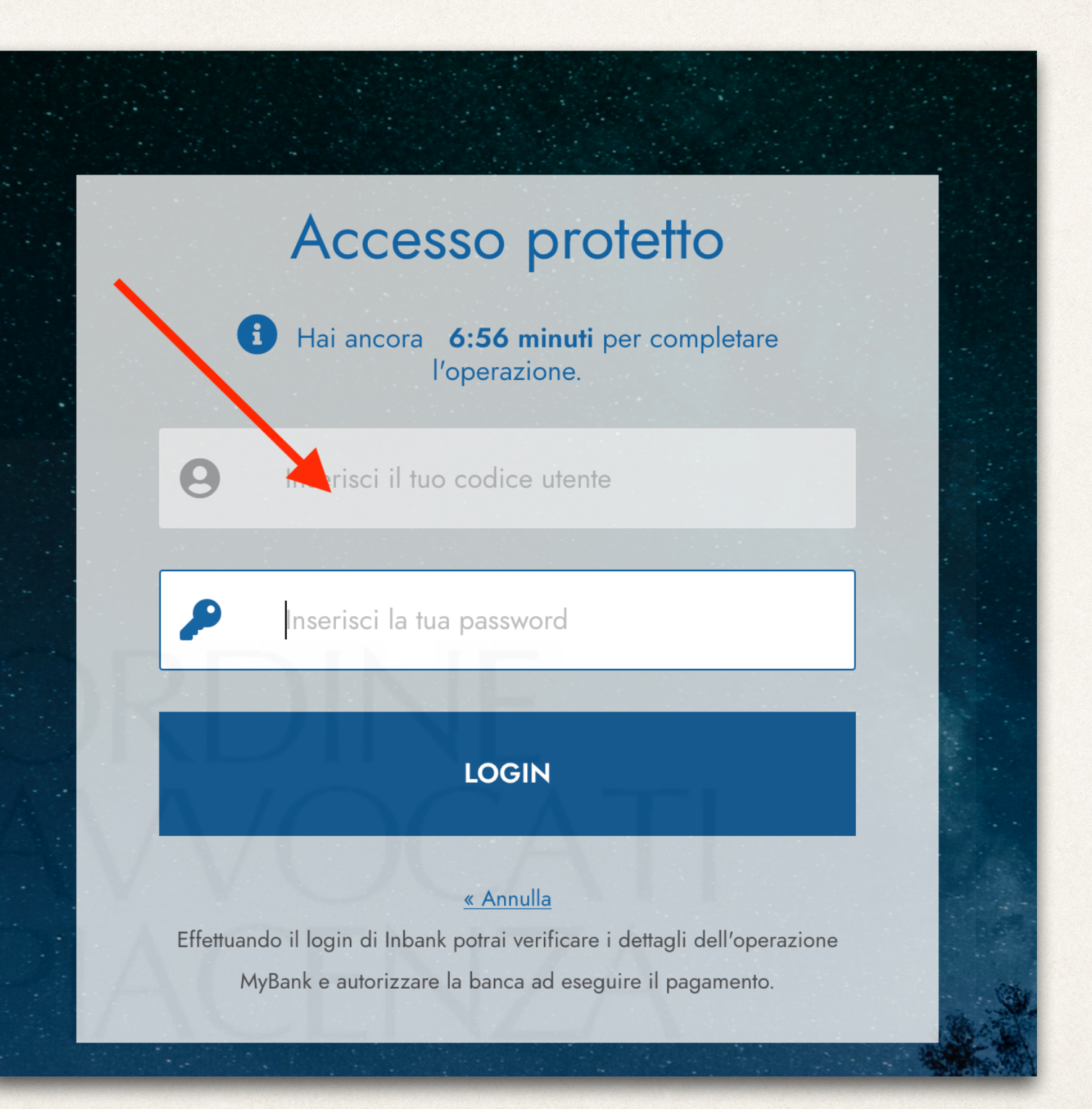

<span id="page-38-0"></span>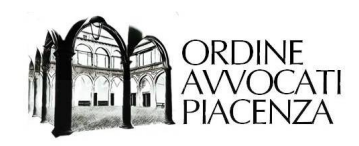

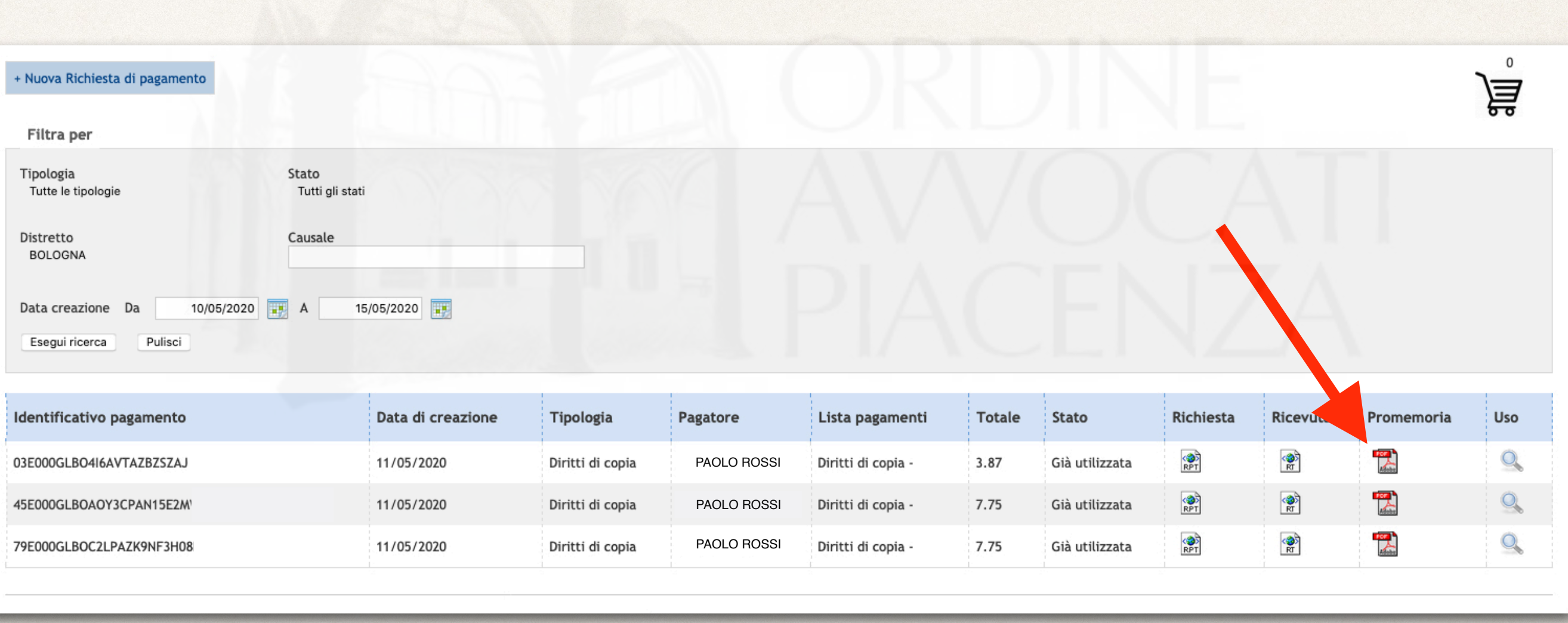

Una volta completata la procedura di pagamento, che può variare in base al proprio fornitore del servizio, si aprirà la pagina di riepilogo delle operazioni effettuate.

Selezionare "Promemoria" per scaricare la ricevuta da inviare alla Cancelleria per i diritti di copia o depositare manualmente in caso di iscrizione a ruolo cartacea, oppure "Ricevuta" per scaricare il file da allegare in caso di iscrizione a ruolo tramite PCT.

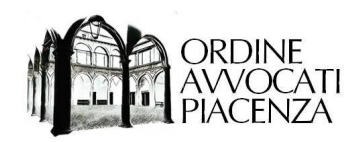

Nel caso di pagamento di diritti di copia, inviare la ricevuta di pagamento, scaricata sul proprio computer, a mezzo email all'ufficio competente.

Nel caso di pagamento di contributo unificato, inserire i dati del pagamento nel redattore atti come di consueto e allegare alla busta telematica il file "Ricevuta"

#### **RICEVUTA TELEMATICA DI PAGAMENTO**  Versione oggetto: 6.2.0 **DATI VERSAMENTO** <u>III WILAY MANYAI, ARA WILIPL WILL</u> Importo totale versato: 3.87 Identificativo versamento: 03E000GLBO4I6AVTAZBZSZ Importo: 3.87 Commissioni applicate: Data: 11/05/2020 Causale: /RFB/03E000GLBO4I6AVTAZBZSZAJOMPY2J /Diritti di copia -Esito: PAGATO Data/ora Messaggio Ricevuta: 11/05/2020 17:19:10 **ISTITUTO ATTESTANTE** Identificativo: Denominazione: Nexi Codice unita operativa: Denominazione unita operativa: Indirizzo: Civico: C.A.P.: Localita': Provincia: **ENTE BENEFICIARIO** Identificativo: Denominazione: Ministero della Giustizia **SOGGETTO VERSANTE** Identificativo: Anagrafica: Indirizzo: Civico: 18 C.A.P.: 29121 Localita': piacenza Provincia: PC Nazione: IT E-mail: **SOGGETTO PAGATORE** Identificativo: Anagrafica: Indirizzo: Civico: C.A.P.: Localita': Provincia: Nazione: E-mail: